## EVNJA

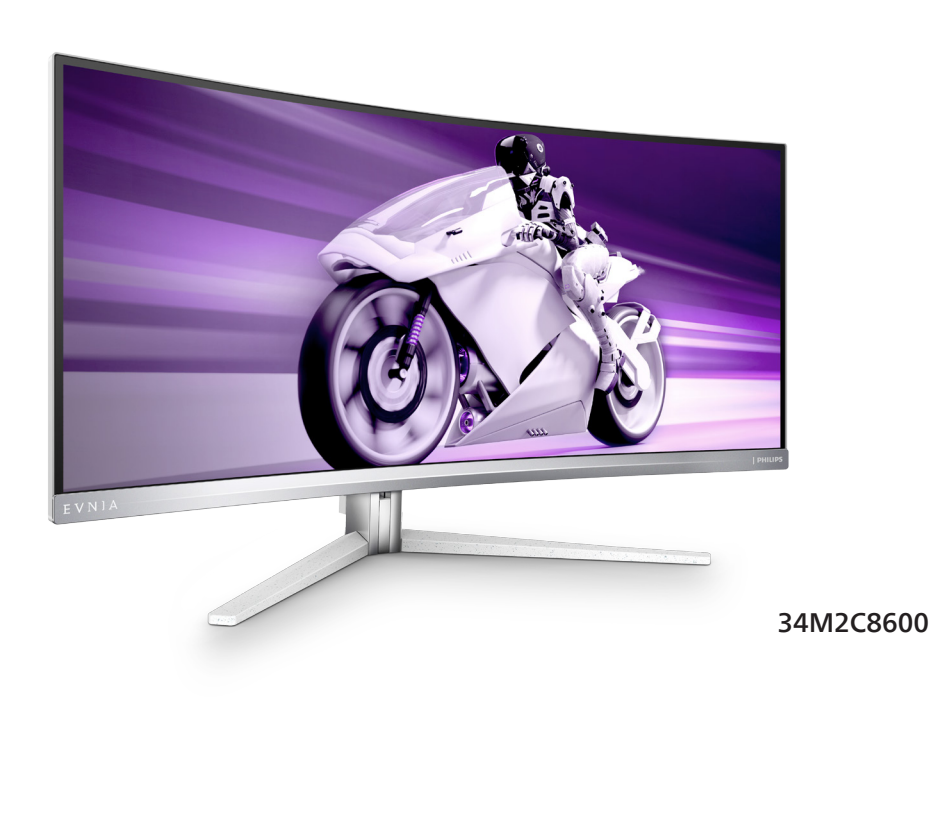

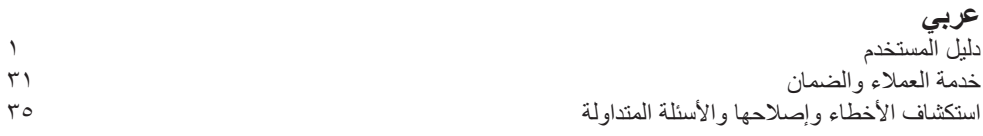

**Register your product and get support at www.philips.com/welcome** 

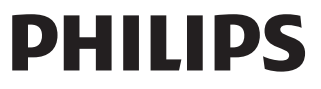

### جدول المحتويات

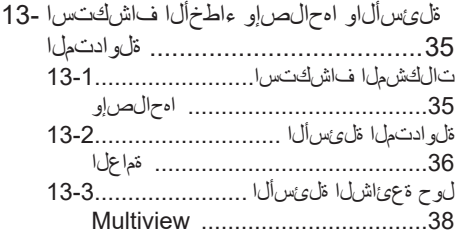

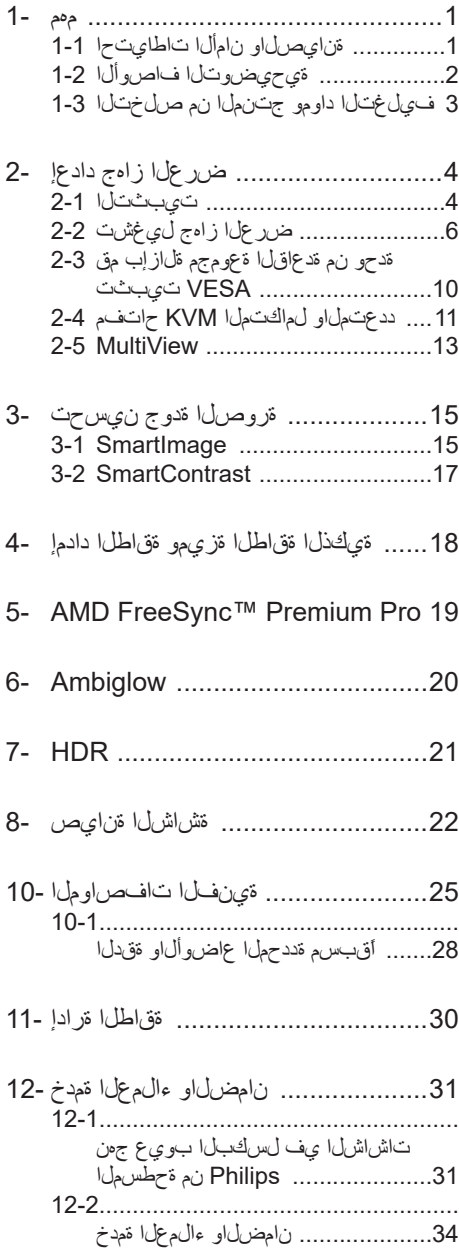

### <span id="page-2-0"></span>**-1 مهم**

دليل المستخدم الإلكتر وني هذا مخصص لأي شخص يستخدم شاشة Philips. يجب قراءة دليل المستخدم هذا بعناية قبل استخدام الشاشة الخاصة بك. حيث أنه يحتوي على معلومات ومالحظات هامة تتعلق بتشغيل الشاشة.

يكون ضمان Philips ساريًا شريطة ان يتم التعامل مع المنتج بشكل ملائم في الغرض المخصص لأجله، وذلك حسب إر شادات التشغيل الخاصة به و بناءً على تقديم أصل فاتورة الشراء أو إيصال الدفع ً موضحا عليه تاريخ الشراء واسم الوكيل والموديل ورقم اإلنتاج الخاص بالمنتج.

### **111 احتياطات األمان والصيانة**

### **تحذيرات**

قد يؤدي استخدام عناصر تحكم أو عمليات ضبط أو إجراءات خالف المحددة في هذا المستند إلى التعرض لصدمة أو مخاطر كهربائية و/أو مخاطر ميكانيكية. برجاء قراءة واتباع هذه التعليمات عند توصيل واستخدام شاشة العرض الخاصة بالكمبيوتر.

#### **التشغيل**

- يرجى الحفاظ على الشاشة ً بعيدا عن أشعة الشمس المباشرة وعن الأضواء الساطعة القوية وبعيدًا عن أي مصدر حرارة آخر. فالتعرض لفترة طويلة لهذا النوع من البيئة قد يؤدي إلى تغير لون الشاشة وتلفها.
	- أبق الشاشة ً بعيدا عن الزيت. فقد يتلف الزيت الغطاء ِ البالستيكي للشاشة ويبطل الضمان.
- قم بإزالة أي جسم يمكن أن يسقط في فتحات التهوية أو يمنع التبريد المناسب للمكونات اإللكترونية بالشاشة.
	- ال تقم بسد فتحات التهوية الموجودة على الهيكل.
	- عند تثبيت شاشة العرض، احرص على أن يكون الوصول إلى مقبس وقابس الطاقة ً ميسورا.
- إذا تم إيقاف تشغيل شاشة العرض من خالل فصل كبل الطاقة أو سلك طاقة التيار المستمر، انتظر مدة 6 ثوان قبل توصيل كبل الطاقة أو سلك طاقة التيار المستمر من أجل التشغيل العادي.
- برجاء استخدام سلك الطاقة المعتمد الذي توفره شركة Philips في كافة األوقات. في حالة ضياع سلك الطاقة، برجاء االتصال بمركز الخدمة المحلي لديك. (لرجاء الرجوع إلى معلومات الاتصال بالخدمة المدرجة في دليل المعلومات المهمة.(
	- شَغِّل وفقًا لإمداد الطاقة المحدد ضمن المواصفات. تأكد من عدم تشغيل الشاشة إال عبر إمداد الطاقة

<span id="page-2-1"></span>المحدد ضمن المواصفات. سيؤدي استخدام فولتية غير صحيحة إلى حدوث خلل وظيفي وقد يتسبب في نشوب حريق أو وقوع صدمة كهربائية.

- ِ احم الكبل. ال تسحب كبل الطاقة وكبل اإلشارة وال تثنيهما. ال تضع الشاشة أو أي أشياء ثقيلة على الكبالت؛ إذا تلفت الكبالت، فقد تؤدي إلى نشوب حريق أو حدوث صدمة كهربائية.
	- تجنب تعريض الشاشة لهزة عنيفة أو صدمة شديدة أثناء التشغيل.
- لتجنب تلف محتمل مثل تقشر اللوحة من اإلطار، تأكد من عدم إمالة الشاشة لأسفل بزاوية أكبر من 5- درجات. إذا تم تجاوز الحد الأقصىي لقياس زاوية الإمالة لأسفل البالغ 5- درجات، فلن يكون تلف الشاشة مشمولاً بالضمان.
	- تجنب الطرق على شاشة العرض أو إسقاطها أثناء التشغيل أو النقل.
- قد يسبب االستخدام المفرط للشاشة اضطرابا في العينين، لذا يفضل أخذ راحات أقصر وقتًا وأكثر عددًا في مكان عملك من أخذ راحات أطول وقتًا وأقل عددًا. على سبيل المثال يفضل أخذ راحة لمدة 5 - 10 دقائق بعد 50 - 60 دقيقة من االستخدام المتواصل للشاشة من أخذ استراحة لمدة 15 دقيقة كل ساعتين. حاول عدم إجهاد عينيك أثناء االستخدام المتواصل للشاشة لفترة من الزمن باتباع ما يلي:

 •انظر إلى شيء على مسافات متباعدة بعد التركيز على الشاشة لفترة طويلة. •احرص على الوميض الواعي بكثرة أثناء العمل. •احرص على غلق وتمييل عينيك لإراحتها. •ضع الشاشة بارتفاع وبزاوية مناسبين حسب طولك. •اضبط السطوع والتباين على مستوى مناسب. •اضبط إضاءة البيئة المحيطة على مستوى مماثل لمستوى سطوع الشاشة، وتجنب اإلضاءة الفلوريسنت

والأسطح التبي لا تعكس الكثير من الضوء. •استشر الطبيب إن الحظت أي ً أعرضا غير طبيعية.

الصيانة

- لحماية الشاشة من َّ أي تلف محتمل، تجنب الضغط الشديد على لوحة OLED QD. وعند نقل الشاشة، احرص على اإلمساك باإلطار الخاص بحمل الشاشة وال تحمل الشاشة من خالل وضع يدك أو أصابعك على لوحة OLED QD.
	- قد تؤدي محاليل التنظيف ذات الأساس الزيتي إلى إتالف األجزاء البالستيكية وإبطال الضمان.
- قم بفصل الطاقة عن الشاشة في حالة عدم استخدامها لفترة طويلة من الزمن.
- افصل الطاقة عن شاشة العرض إذا أردت تنظيفها باستخدام قطعة قماش رطبة. يمكن مسح الشاشة باستخدام قطعة قماش جافة عند فصل الطاقة عنها. ومع ذلك، تجنب مطلقًا استخدام مادة مذيبة عضوية مثل الكحول أو السوائل المعتمدة على األمونيا لتنظيف شاشة العرض.
- لتجنب مخاطر الصدمة أو التلف التام للجهاز، ال ُعرض شاشة العرض لألتربة أو المطر أو المياه أو ت بيئة شديدة الرطوبة.
- في حالة حدوث بلل لشاشة العرض، قم بمسحها باستخدام قطعة قماش نظيفة في أسرع وقت ممكن.
- في حالة دخول مادة غريبة أو مياه إلى شاشة العرض، فبرجاء إيقاف التشغيل على الفور وفصل سلك الطاقة. بعد ذلك، قم بإزالة المادة الغريبة أو المياه، ثم قم بإرسالها إلى مركز الصيانة.
	- ال تقم بتخزين أو استخدام الشاشة في أماكن معرضة للحرارة أو ضوء الشمس المباشر أو البرودة الشديدة.
- من أجل الحفاظ على أفضل أداء لشاشة العرض واستخدامها ألطول فترة ممكنة، برجاء استخدام شاشة العرض في أماكن تقع ضمن نطاقات درجة الحرارة والرطوبة التالية.
	- درجة الحرارة: F32-104° C0-40°
	- الرطوبة: من 20 إلى 80 % رطوبة نسبية

معلومات مهمة حول ظاهرة الصورة الالحقة/ظل الصورة

 يرجى تشغيل وظيفتي توقف الشاشة ودوران البكسل ً دائما من قائمة المعلومات المعروضة على الشاشة )OSD). للمعلومات اإلضافية؛ يرجى الرجوع إلى الفصل 8 في صيانة الشاشة.

<span id="page-3-0"></span> يعتبر كل من "اإلجهاد" أو "الصورة الالحقة" أو "الصور المخفية" من الظواهر المعروفة في تكنولوجيا لوحات OLED QD. في معظم الحاالت، تختفي ظاهرة "اإلجهاد" أو "الصورة الالحقة" أو "الصور المخفية" بشكل تدريجي عبر فترة زمنية بعد أن يتم إيقاف تشغيل الطاقة.

### تحذير

يوصى بشدة أن تشغل ً دائما وظيفة توقف الشاشة ودوران البسل من قائمة المعلومات المعروضة على الشاشة )OSD ) لحماية الشاشة بأفضل شكل.

الخدمة

- ال ينبغي فتح غطاء الشاشة إال بواسطة موظف الخدمة المؤهل.
- إذا كان هناك احتياج إلى أية أوراق إلجراء الصيانة أو التكامل، برجاء االتصال بمركز الخدمة المحلي لديك. (لرجاء الرجوع إلى معلومات الاتصال بالخدمة المدرجة في دليل المعلومات المهمة.(
	- لمعلومات النقل، يرجى الرجوع إلى "المواصفات الفنية".
- ال تترك شاشة العرض في السيارة/الشاحنة تحت ضوء الشمس المباشر.

### مالحظة

استشر فني الخدمة إذا كانت شاشة العرض ال تعمل بشكل صحيح، أو إذا كنت غير متأكد من اإلجراء الالزم اتخاذه بعد اتباع تعليمات التشغيل الواردة في هذا الدليل.

### **111 األوصاف التوضيحية**

تُوضح الأقسام الفرعية التالية الاصطلاحات التوضيحية المستخدمة في هذا الدليل.

### **المالحظات والتنبيهات والتحذيرات**

في هذا الدليل، توجد بعض أجزاء نصية مصحوبة برمز ومطبوعة بخط عريض أو مائل. تحتوي هذه األجزاء على المالحظات والتنبيهات والتحذيرات. ويتم استخدامها كما يلي:

### **مالحظة**

يشير هذا الرمز إلى معلومات هامة وتلميحات تساعدك على االستخدام األمثل لجهاز الكمبيوتر لديك.

### **تنبيه**

يشير هذا الرمز إلى معلومات تطلعك على كيفية تجنب تلف محتمل للجهاز أو فقد للبيانات.

<span id="page-4-0"></span>old monitor and packing from your sales .representative

### Taking back/Recycling Information for Customers

Philips establishes technically and economically viable objectives to optimize the environmental performance of the organization's product service and activities.

From the planning, design and production stages, Philips emphasizes the important of making products that can easily be recycled. At Philips. end-of-life management primarily back initiatives and recycling programs entails participation in national takewhenever possible, preferably in cooperation with competitors. which recycle all materials (products and related packaging material) in accordance with all Environmental Laws and taking back program with the contractor company.

Your display is manufactured with high quality materials and components which can be recycled and reused.

To learn more about our recycling program please visit:

http://www.philips.com/a-w/about/ sustainability.html

### **تحذير**

يشير هذا الرمز إلى احتمال حدوث إصابة جسدية وتطلعك على كيفية تجنب المشكلة. قد تظهر بعض التحذيرات في تنسيقات بديلة وقد ال تكون مصحوبة برمز. في مثل هذه الحاالت، تكون طريقة العرض الخاص للتحذير من اختصاص الجهة التنظيمية المعنية.

**111 التخلص من المنتج ومواد التغليف**

**مخلفات المعدات اإللكترونية واألجهزة الكهربائية - WEEE**

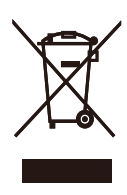

This marking on the product or on its packaging illustrates that, under European Directive 2012/19/EU governing used electrical and electronic appliances, this product may not be disposed of with normal household waste. You are responsible for disposal of this equipment through a designated waste electrical and electronic equipment collection. To determine the locations for dropping off such waste electrical and electronic, contact your local government office, the waste disposal organization that serves your household or the store at which you purchased the product.

Your new monitor contains materials that can be recycled and reused. Specialized companies can recycle your product to increase the amount of reusable materials and to minimize the amount to be disposed of.

All redundant packing material has been omitted. We have done our utmost to make the packaging easily separable into mono materials.

Please find out about the local regulations on how to dispose of your

### **-2 إعداد جهاز العرض**

### **222 التثبيت**

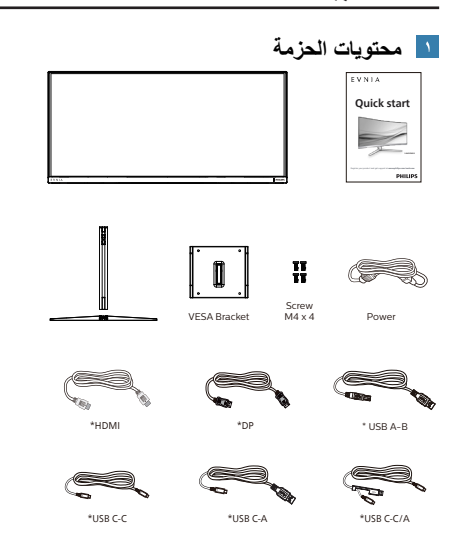

<span id="page-5-0"></span>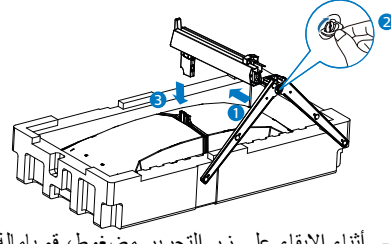

-3 أثناء اإلبقاء على زر التحرير مضغوط، قم بإمالة الحامل وتحريكها للخارج.

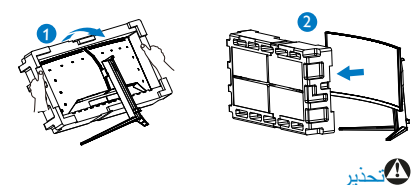

هذا المنتج بتصميم منحنى، لذا يراعى عند ربط / فك القاعدة وضع مادة واقية أسفل الشاشة، وعدم الضغط عليها إلى أسفل لتجنب تلفها.

### **ًا للمنطقة \* تختلف وفق**

2 تثبيت القاعدة

-1 لحماية الشاشة وتجنب خدشها أو إلحاق الضرر بها يرجى وضعها على وجهها فوق وسادة عند تركيب القاعدة.

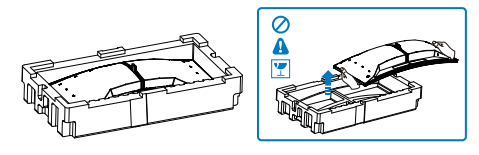

- -2 أمسك الحامل بكلتا يديك.
- )1( ثبت القاعدة برفق مع الحامل.
- )2(استخدم أصابعك إلحكام ربط المسمار في الجزء السفلي من القاعدة وثبَّت القاعدة في الحامل بإحكام.
	- )3( ثبت الحامل برفق بمنطقة تثبيت VESA حتى يقوم المزالج بقفل الحامل.

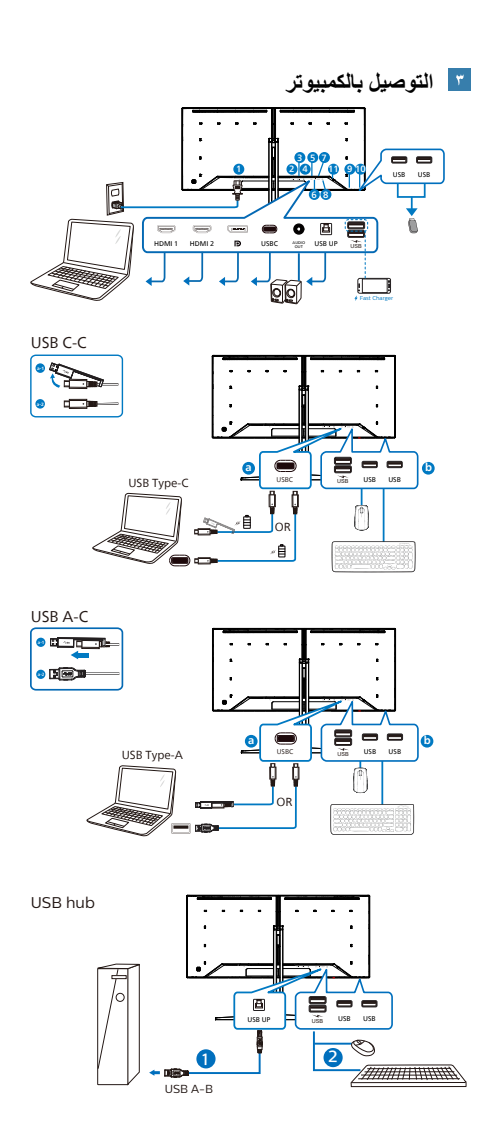

**1** دخل طاقة التيار المتردد **2** إدخال HDMI 1 **3** إدخال HDMI 2 **4** إدخال DisplayPort **5** USBC **6** إخراج الصوت **7** UP USB **8** مجرى USB السفلي+ شاحن USB **9** مجرى USB السفلي **10** مجرى USB السفلي **11** قفل Kensington لمنع السرقة

**التوصيل بالكمبيوتر**

- -1 قم بتوصيل سلك الطاقة بمؤخرة الشاشة بإحكام.
- -2 قم بإيقاف تشغيل الكمبيوتر وقم بفصل كبل الطاقة.
	- -3 قم بتوصيل كبل إشارة الشاشة في موصل الفيديو الموجود بمؤخرة الكمبيوتر.
- -4 قم بتوصيل سلك الطاقة الخاص بالكمبيوتر والشاشة في مأخذ قريب.
	- -5 قم بتشغيل الكمبيوتر وشاشة العرض. إذا عرضت شاشة العرض صورة، فإن التركيب يكون قد اكتمل بنجاح.

**<sup>4</sup>** ّ موزِ ع USB

للتوافق مع معايير الطاقة العالمية، تم تعطيل ِّموزع/منافذ USB في هذه الشاشة في وضعي االستعداد وإيقاف تشغيل الطاقة.

لن تعمل أجهزة USB َّ الموصلة في هذه الحالة.

لإدخال وظيفة USB نهائيًا في وضع "تشغيل"، الرجاء االنتقال إلى قائمة المعلومات المعروضة على الشاشة ثم تحديد "وضع استعداد USB "والتبديل إلى وضع "تشغيل". إذا تمت إعادة الشاشة إلى إعدادات المصنع، فتأكد من تحديد mode standby USB( وضع استعداد USB )على ON( تشغيل( في قائمة المعلومات المعروضة على الشاشة.

5 شاحن USB

تشتمل هذه الشاشة على منافذ USB قادرة على إخراج طاقة قياسية، ويتميز بعضها بوظيفة الشحن عبر USB( المشار إليها برمز الطاقة USB) . ويمكنك استخدام هذه المنافذ لشحن هاتفك الذكي أو إمداد الطاقة إلى محرك األقراص الثابتة الخارجي التابع لك، على سبيل المثال ال الحصر. ويجب أن تكون الشاشة في وضع التشغيل في جميع األوقات لكي تتمكن من استخدام هذه الوظيفة.

هناك بعض شاشات Philips التي قد ال تمد جهازك بالطاقة أو ال تشحنه عندما تدخل في وضع "السكون/االستعداد" (وميض لمبة بيان حالة الطاقة باللون الأبيض). وفي هذه الحالة، الرجاء دخول قائمة المعلومات المعروضة على الشاشة )OSD )وتحديد "Mode Standby USB" )شحن عبر USB )ثم ضبط الوظيفة على وضع "ON" )تشغيل(، ًعلما بأن الوضع االفتراضي هو "OFF" )إيقاف(. وسيؤدي ذلك إلى إبقاء طاقة USB ووظائف الشحن في حالة نشطة حتى عندما تكون الشاشة في وضع السكون/االستعداد.

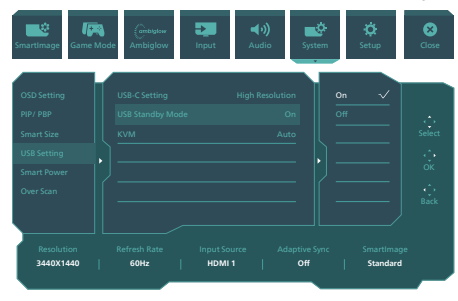

### تحذير

قد تتداخل األجهزة الالسلكية USB 2.4 جيجاهرتز، مثل الماوس الالسلكي ولوحة المفاتيح وسماعات الرأس الالسلكية إصدار 3.2USB أو أعلى مع أجهزة اإلشارة عالية السرعة؛ مما قد يؤدي إلى خفض كفاءة اإلرسال الالسلكي. إذا حدث ذلك، فالرجاء تجربة الطرق التالية للمساعدة على الحد من تأثيرات التداخل.

- ِالت 2.0USB ً بعيدا عن منافذ حاول إبقاء مستقب التوصيل إصدار 3.2USB أو أعلى.
- ّ موزع USB ًا أو ِ استخدم كبل إطالة USB قياسي لزيادة المسافة بين المستقبِل اللاسلكي ومنفذ التوصيل إصدار 3.2USB أو أعلى.

**222 تشغيل جهاز العرض**

<span id="page-7-0"></span>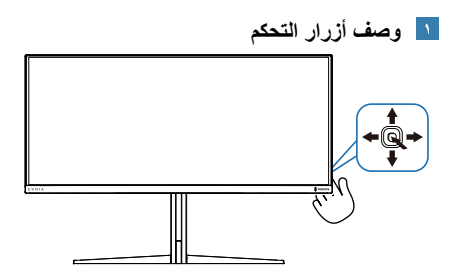

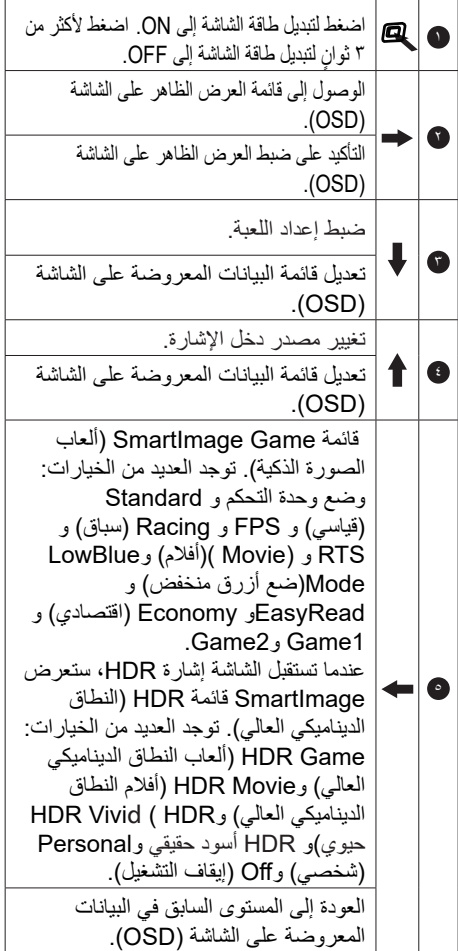

### **وصف قائمة الخيارات**

### **ما هي البيانات المعروضة على الشاشة )OSD)؟**

تعتبر البيانات المعروضة على الشاشة )OSD )ميزة موجودة في جميع شاشات عرض OLED QD من Philips. وهي تتيح للمستخدم النهائي ضبط اداء الشاشة او تحديد الوظائف لشاشات العرض مباشرةً من خلال إطار البيانات المعروضة على الشاشة. يتم توضيح واجهة شاشة العرض سهلة االستخدام أدناه:

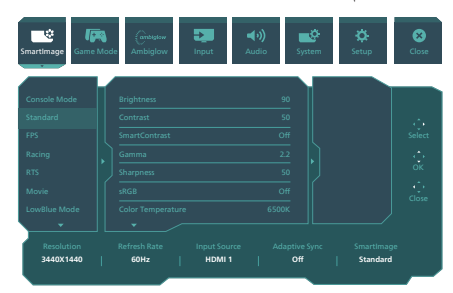

#### **تعليمات بسيطة وأساسية حول مفاتيح التحكم**

للوصول إلى قائمة المعلومات المعروضة على الشاشة )OSD )في شاشة Philips هذه، ما عليك سوى استخدام زر التبديل األحادي في الجانب الخلفي من الشاشة. يعمل الزر الفردي كعصا األلعاب. لتحريك مؤشر الماوس، قم ببساطة بتبديل الزر في األربع اتجاهات. اضغط على الزر لتحديد الخيار المرغوب.

### **قائمة العرض الظاهر على الشاشة )OSD)**

نجد في ما يلي عرضًا شاملاً لبنية العرض الظاهر على الشاشة. يمكنك استخدام هذا العرض كمرجع عندما تريد التعامل مع التعديالت المختلفة في وقت الح

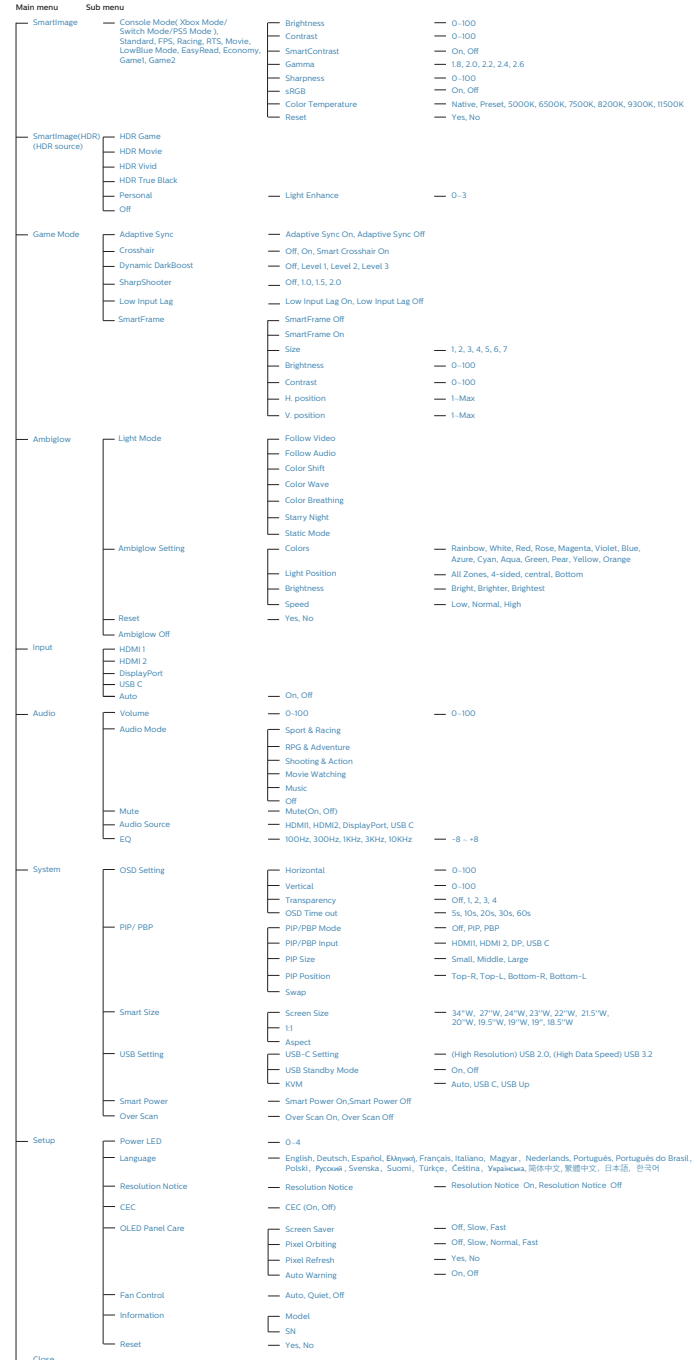

### مالحظة

- يوصى بضبط المروحة على الوضع Auto" التلقائي" لتجنب مشكلة السخونة. قد تسمع صوتًا جراء تشغيل المروحة التي تساعد على تبريد درجة الحرارة داخل الشاشة.
- يرجى الرجوع إلى األقسام 8 حول صيانة الشاشة لمزيد من التفاصيل حول العناية بلوحة OLED.
	- شاشة Philips هذه معتمدة بتقنية TMAMD ُستخدم هذه التقنية لمطابقة معدل FreeSync. ت تحديث الشاشة لبطاقات الرسوم. ويتم توفير تجربة الألعاب الأكثر انسيابية وسلاسة من خلال تقليل االرتعاش والتمزيق والتشويش.

سيؤدي تمكين تقنية المزامنة التكيفية -Adaptive Sync من قائمة المعلومات المعروضة على الشاشة إلى تنشيط التقنية المناسبة تلقائيًا حسب بطاقة الرسومات َّ المركبة في الكمبيوتر التابع لك.

- إذا تم استخدام بطاقة رسومات Radeon AMD، فسيتم تمكين ميزة المزامنة الحرة FreeSync.
	- انتقل إلى support/com.philips.www لتنزيل أحدث إصدار من الكتيب والحصول على مزيد من المعلومات حول اعتماد FreeSync.

### **3 إعالم الدقة**

ُصمم جهاز العرض هذا للحصول على أفضل أداء عند استخدامه على مستوى الدقة الأصلية، ٢٤٤٠ x 1440بسرعة . عند تشغيل جهاز العرض بدقة مختلفة، يظهر تنبيهًا على الشاشة: استخدم الخيار x ٢٤٤٠ 1440بسرعة للحصول على أفضل النتائج.

يمكن إيقاف تشغيل عرض إعالم الدقة األصلية من اإلعداد في قائمة العرض الظاهر على الشاشة )OSD).

### **4 البرنامج الثابت**

يكون تحديث البرنامج الثابت عبر األثير )OTA )من خالل برنامج SmartControl وهو سهل التنزيل من خالل موقع ويب Philips. ما هي وظيفة SmartControl؟ إنه برنامج إضافي يساعد في التحكم في الصور ومقاطع الفيديو وغيرها من إعدادات الرسومات المعروضة على الشاشة الخاصة بالشاشة.

في قسم "اإلعداد", يمكنك التحقق من إصدار البرنامج الثابت الذي لديك بالفعل وإذا كنت بحاجة لتحديثه أم ال. باإلضافة إلى أنه من المهم مالحظة أنه من الضروري القيام بتحديثات البرنامج الثابت من خالل برنامج SmartControl. من الضروري االتصال بشبكة عند تحديث البرنامج الثابت على الأثير عبر SmartControl (OTA).

### **5 الوظيفة الفعلية** اإلمالة

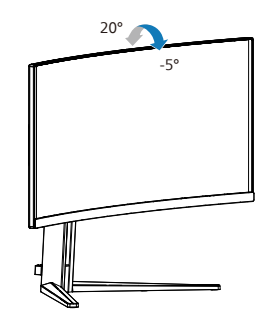

الدوران حول المحور

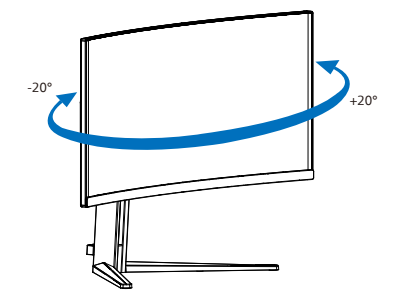

ضبط االرتفاع

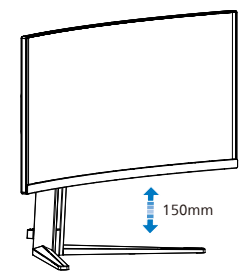

### تحذير

- لتجنب تلف محتمل في الشاشة مثل تقشر اللوحة، تأكد من عدم إمالة الشاشة لأسفل بزاوية أكبر من -0 درجات.
	- ا تضغط على الشاشة أثناء ضبط زاويتها. أمسكها من اإلطار فقط.

### <span id="page-11-0"></span>**222 قم بإزالة مجموعة القاعدة من وحدة تثبيت VESA**

قبل البدء بفك قاعدة الشاشة، يرجى اتباع اإلرشادات الموجودة أدناه لتجنب أي تلف أو إصابة محتملة.

-1 ضع الشاشة بحيث يكون الوجه ألسفل على سطح أملس. توخ الحذر لتجنب خدش الشاشة أو إتالفها.

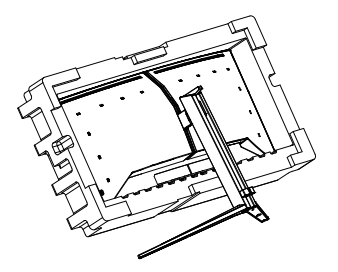

-2 أثناء اإلبقاء على زر التحرير مضغوط، قم بإمالة القاعدة وتحريكها للخارج.

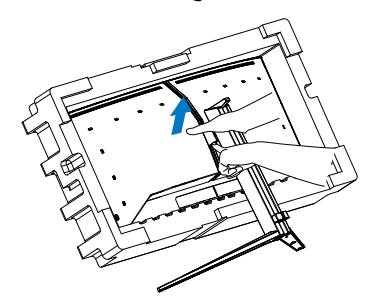

-3 ركب برفق المزالج بـ VESA حتى يقفل المزالج VESA.

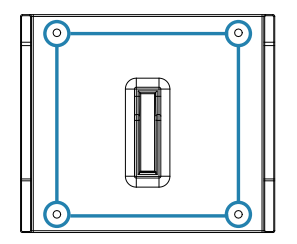

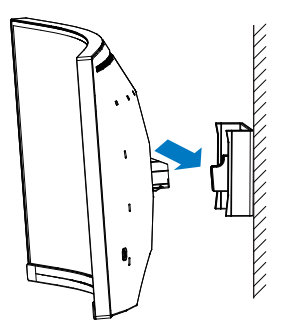

### مالحظة

واجهة تثبيت متوافقة مع VESA. برغي تثبيت 4M متوافق مع معايير VESA. اتصل بالمصنِّع دائمًا للأطلاع على ֖֖֖֧֧֧֧֪ׅ֧֧֧֧֧ׅ֧֧֧֧֧֧֧֧֧֧֧֧֧֧֧֧֧֧֧֧֧֧֧֧֧֧֧֧֧֧֧֚֚֚֚֚֚֚֚֚֚֚֚֚֚֚֚֚֚֚֝֓֕֝֬֝֓֞֝֬֓֓֞֬֓֓֝֬֓֝֬֓֝֬֜֓֝֬ كيفية تركيب كتيفة التثبيت بالحائط.

### تحذير

هذا المنتج بتصميم منحنى، لذا يراعى عند ربط / فك القاعدة وضع مادة واقية أسفل الشاشة، وعدم الضغط عليها إلى أسفل لتجنب تلفها.

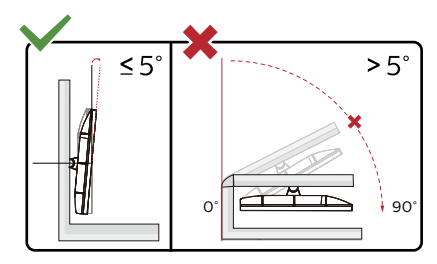

\* قد يختلف تصميم الشاشة عن المبين في الرسوم التوضيحية.

### تحذير

- لتجنب تلف محتمل في الشاشة مثل تقشر اللوحة، تأكد من عدم إمالة الشاشة لأسفل بزاوية أكبر من -0 درجات.
	- ا تضغط على الشاشة أثناء ضبط زاويتها. أمسكها من اإلطار فقط.

### <span id="page-12-0"></span>**222 مفتاح KVM المتكامل والمتعدد**

### **1** ما هو؟

يمكن باستخدام مفتاح KVM التحكم في جهازي كمبيوتر منفصلين من خالل إعداد شاشة ولوحة مفاتيح وماوس واحد، ويسمح بالتبديل بسرعة بين المصـادر، ويُسهل من إجراء اإلعدادات التي تتطلب طاقة حاسوبية مزدوجة، أو مشاركة شاشة كبيرة لعرض جهازي كمبيوتر مختلفين.

**2** كيفية تمكين KVM Integrated MultiClient )مفتاح KVM المتكامل والمتعدد(

باستخدام KVM Integrated MultiClient )مفتاح KVM المتكامل والمتعدد( تسمح شاشة فيليبس بالتبديل السريع بين جهازين ملحقين من خالل إعداد قائمة OSD.

كمصدرين للدخل، ثم DP أو HDMIو C-USB استخدم .لتحميل البيانات USB كمنفذ B-USB/C-USB استخدم

يرجى اتباع الخطوات التالية لإلعداد:

-1 وصل كبل USB العلوي من جهازي الكمبيوتر بمنفذي "C USB "و"UP USB "للشاشة في نفس الوقت.

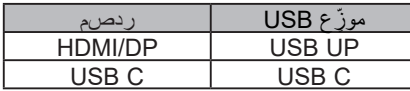

-2 وصل األجهزة الملحقة بمنفذ USB السفلي للشاشة.

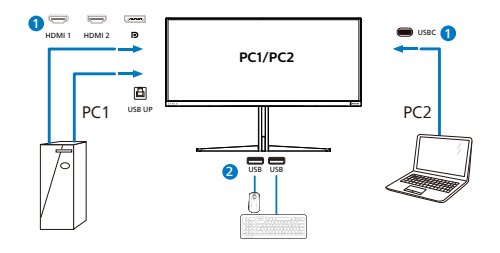

-3 أدخل إلى قائمة OSD، وانتقل إلى قسم KVM وحدد "Auto "و"C USB "أو "Up USB "لتبديل التحكم في الأجهزة الملحقة من جهاز إلى آخر، وما عليك سوى تكرار هذه الخطوة لتبديل نظام التحكم باستخدام مجموعة واحدة من األجهزة الملحقة.

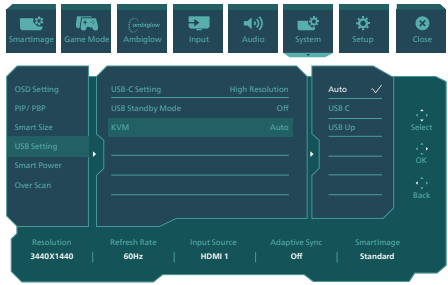

كمصدرين للدخل، ثم استخدم HDMIو DP استخدم .لتحميل البيانات USB كمنفذ C-USB/B-USB

يرجى اتباع الخطوات التالية لإلعداد:

-1 وصل كبل USB العلوي من جهازي الكمبيوتر بمنفذي "C USB "و"UP USB "للشاشة في نفس الوقت.

1PC: استخدام UP USB لتحميل البيانات وكبل HDMI أو DP لنقل كل من الفيديو والصوت.

2PC: استخدام C-USB لتحميل البيانات وكبل )A-C USB )وDP أو HDMI لنقل كل من الفيديو والصوت.

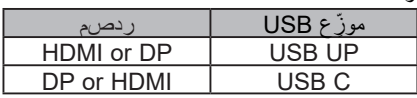

-2 وصل األجهزة الملحقة بمنفذ USB السفلي للشاشة.  $\mathbf{0}$  , and  $\mathbf{0}$  in the contract of  $\mathbf{0}$ 

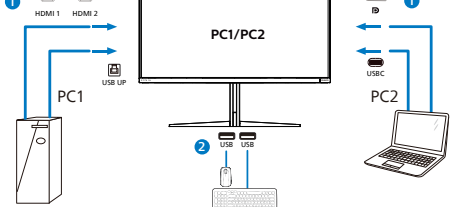

-3 أدخل إلى قائمة OSD، وانتقل إلى قسم KVM وحدد "Auto "و"C USB "أو "Up USB "لتبديل التحكم في الأجهزة الملحقة من جهاز إلى آخر، وما عليك سوى تكرار هذه الخطوة لتبديل نظام التحكم باستخدام مجموعة واحدة من الأجهز ة الملحقة.

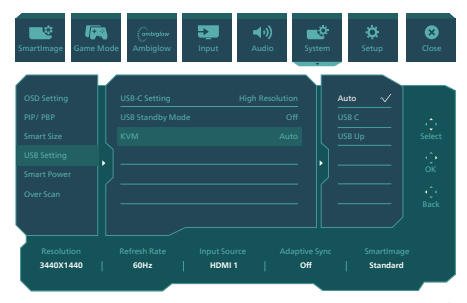

### مالحظة

"MultiClient Integrated KVM" يمكن اعتماد )مفتاح KVM المتكامل والمتعدد( في وضع PBP ً أيضا، حيث يُمكن روْية مصدرين مختلفين جنبًا إلى جنب على الشاشة في وقت واحد.عند تمكين وضع PBP، كما يعزز هذا المفتاح من إجراء العمليات باستخدام مجموعة واحدة من األجهزة الملحقة للتحكم في نظامين من خالل إعداد قائمة OSD، اتبع الخطوة الثالثة كما ذُكر أعلاه<sub>.</sub>

#### MultiView <sup>0\_7</sup>

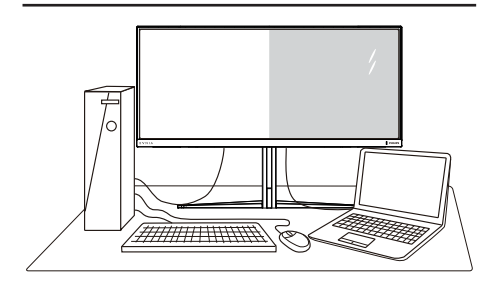

### ما هو؟

تمكّن وظيفة Multiview (عرض متعدد) الاتصال والعرض المختلف النشط بحيث يكمنك العمل مع أجهزة متعددة مثل جهاز الكمبيوتر والكمبيوتر اللوحي جنبًا إلى جنب في نفس الوقت، مما يجعل العمل المعقد متعدد المهام يتم بسرعة.

لماذا احتاج إليه؟

مع شاشة العرض المتعدد MultiView عالي الدقة من Philips، يمكنك تجربة عالم من االتصال بطريقة مريحة في المكتب أو المنزل. مع هذه الشاشة، يمكنك االستمتاع بشكل مريح بمصادر متعددة للمحتوى في شاشة واحدة. على سبيل المثال: قد ترغب في متابعة الأخبار الحية بالفيديو مع الصوت في نافذة صغيرة أثناء عملك على أحدث مدوناتك، أو ربما ترغب في تحرير ملف Excel من جهاز Ultrabook، بينما تقوم بتسجيل الدخول إلى شبكة إنترانت محمية خاصة بالشركة للدخول إلى الملفات من جهاز كمبيوتر مكتبي.

> كيف يتم تمكين MultiView بقائمة البيانات المعروضة على الشاشة )OSD).

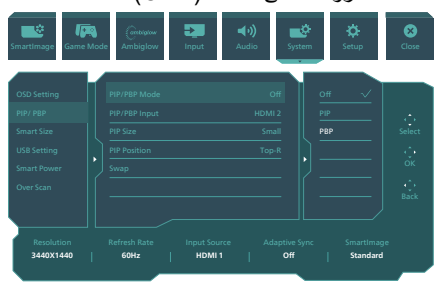

- -1 التبديل إلى اليمين للدخول إلى شاشة قائمة البيانات المعروضة على الشاشة )OSD).
- -2 التبديل إلى األعلى أو األسفل لتحديد القائمة الرئيسية ]PBP / PIP]، ثم قم بالتبديل إلى اليمين للتأكيد.
- <span id="page-14-0"></span>-3 التبديل إلى األعلى أو األسفل لتحديد القائمة الرئيسية [PIP / PBP Mode] (صورة في صورة/صورة بصورة)، ثم قم بالتبديل إلى
	- ٤ اليمين التبديل لأعلى أو الأسفل لتحديد )إيقاف التشغيل( أو ]PIP ]أو ]PBP]، ثم التبديل لليمين.
- -5 يمكنك اآلن االنتقال للخلف لضبط ]PBP/PIP Input) (دخل النافذة الفرعية) أو [PIP size] (حجم صورة داخل صورة) أو [PIP Position] (موضع صورة داخل صورة) أو [Swap] (تبادل)..

التبديل لليمين لتأكيد التحديد.

MultiView في قائمة البيانات المعروضة على

الشاشة )OSD)

 وضع PBP / PIP( صورة في صورة/صورة بصورة(: هناك وضعان لـ MultiView:[ PIP )صورة في صورة([ و]PBP( صورة بصورة([.

]PIP]: صورة في صورة

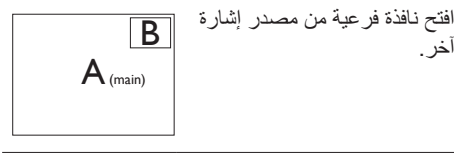

B عند عدم اكتشاف المصدر الفرعي:  $A_{(main)}$ 

### ]PBP]: صورة بصورة

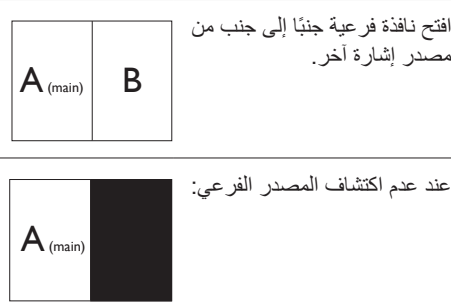

### مالحظة

يظهر الشريط الأسود في أعلى وأسفل الشاشة لضبط النسبة الصحيحة لالرتفاع إلى العرض في وضع PBP( صورة جانب صورة). إذا كنت تتوقع ظهور الشاشة بالكامل جنبًا إلى جنب فاضبط دقة األجهزة كدقة تراعي النوافذ المنبثقة، وستتمكن من رؤية مشروع شاشة المصدر من جهازين جنبًا إلى جنب دون شرائط سوداء. يرجى مراعاة أن اإلشارة التناظرية ال تدعم الشاشة بالكامل في وضع صورة جانب صورة.

 دخل صورة داخل صورة )PIP)/صورة بجانب صورة )PBP): توجد عدة منافذ دخل فيديو مختلفة الختيار مصدر عرض فرعي من بينها: ]HDMI 1], [IDP], [USBC], [<sup>T</sup> HDMI]

يُرجى الرجوع إلى الجدول الموجود بالأسفل لتوافق مصدر دخل الصوت الرئيسي/الفرعي.

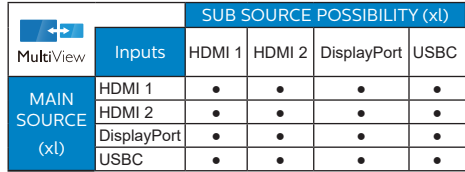

حجم PIP (صورة في صورة): عند تنشيط PIP )صورة في صورة(، هناك ثالثة أحجام للنافذة الفر عية لتختار منها: [[Small (صغير)]، [Middle (متوسط)]، [Large (كبير)].

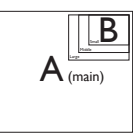

PIP Position (وضع صورة في صورة): عند تنشيط PIP( صورة في صورة(، هناك أربعة أوضاع للنافذة الفرعية لتختار منها.

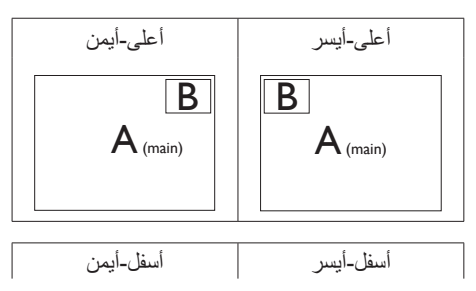

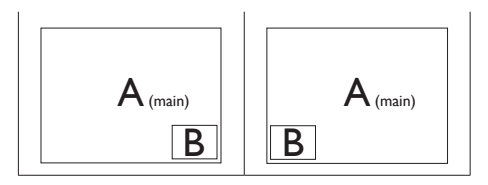

 Swap( تبديل(: التبديل بين مصدر الصورة الرئيسي ومصدر الصورة الفرعي على الشاشة.

تبديل المصدر A وB في وضع ]PIP( صورة في صورة)]:

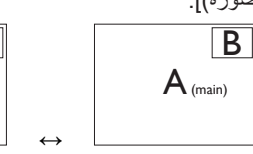

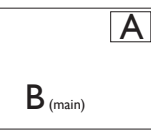

تبديل المصدر A وB في وضع ]PBP( صورة بصورة([:

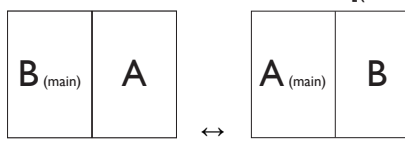

 Off( إيقاف التشغيل(: إيقاف وظيفة MultiView.

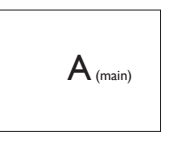

### مالحظة

عندما تقوم بوظيفة SWAP (تبديل)، سوف يتم تبديل الفيديو ومصدر الصوت الخاص به في نفس الوقت.

### **-3 تحسين جودة الصورة**

### **333 SmartImage**

#### **ما هو؟**

توفر SmartImage إعدادات مسبقة تعمل على تحسين عرض أنواع مختلفة من المحتويات، باإلضافة إلى الضبط الديناميكي للسطوع والتباين واللون والحدة في الوقت الحقيقي. سواء كنت تعمل مع تطبيقات النصوص أو تعرض الصور أو تشاهد الفيديو، توفر لك SmartImage من Philips أعلى أداء محسن لعرض الشاشة.

### **لماذا احتاج إليه؟**

ترغب في الحصول على شاشة تقدم لك أفضل عرض لجميع أنواع المحتويات المفضلة لديك، ويقوم برنامج SmartImage بضبط درجة السطوع والتباين واللون والحدة بشكل ديناميكي في الوقت الحقيقي لتحسين تجربة العرض على الشاشة الخاصة بك.

### **كيف يعمل البرنامج؟**

يعتبر SmartImage من تكنولوجيات Philips الحديثة والحصرية التي تقوم بتحليل المحتوى المعروض على شاشتك. ً واعتمادا على السيناريو الذي تحدده، يقوم SmartImage بالتحسين الديناميكي لدرجة التباين واللون والتشبع والحدة للصورة من أجل المحتويات المعروضة - كل هذا في الوقت الحقيقي بمجرد الضغط على زر واحد.

### **كيف يتم تمكين SmartImage؟**

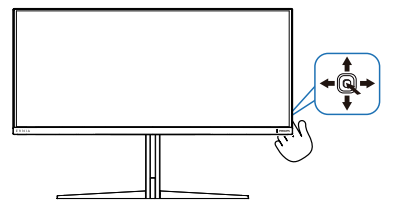

- <span id="page-16-0"></span>-1 حرك زر التبديل إلى اليسار لتشغيل SmartImage على شاشة العرض.
	- -2 التبديل إلى أعلى أو ألسفل لتحديد بين أوضاع smartImage.
- -3 ستبقى تعليمات SmartImage معروضة على الشاشة لمدة 8 ٍ ثوان أو يمكنك ً أيضا تحريك زر التبديل إلى اليسار للتأكيد.

توجد العديد من الخيارات:Mode Console( وضع وحدة التحكم( و Standard( قياسي( و FPS و Racing )سباق( وRTS و )Movie() أفالم( وLowBlue Mode(ضع أزرق منخفض( و EasyReadو Economy )اقتصادي( و 1Game و2Game.

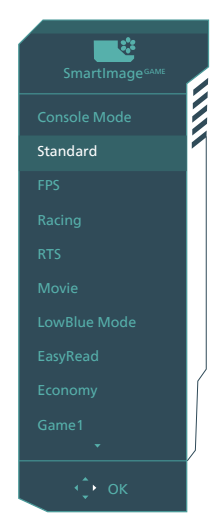

- **Mode Console( وضع وحدة التحكم(:** العب على وحدات تحكم مختلفة, يتمكن هذا الوضع من التعرف على وحدات تحكم مختلفة وتغيير مسمى عنوان الوضع. مثال: وضع Xbox, وضع 5PS, وضع Switch.
- **Standard( قياسي(:** تحسين درجة سطوع النصوص أو تقليلها لزيادة درجة القابلية للقراءة وتقليل إجهاد العين. يعمل هذا الوضع بشكل خاص على تحسين القابلية للقراءة واإلنتاجية عند التعامل مع جداول البيانات أو ملفات PDF أو المقاالت التي تم مسحها أو أي تطبيقات مكتبية عامة أخرى.
- **FPS:** لتشغيل ألعاب FPS( تصويب من منظور الشخص الأول). يحسّن تفاصيل المستوى الأسود للسمة المظلمة.

- **Racing( سباق(:** لتشغيل ألعاب السباق. يوفر استجابة اسرع ونتثىبعًا اكبر للألوان.
- **RTS:** لتشغيل ألعاب RTS( االستراتيجية المتزامنة(، ويمكن تمييز جزء من اختيار المستخدم أللعاب RTS )من خالل SmartFrame). يمكن تعديل جودة الصورة للجزء المميز.
- Movie( أفالم(: السطوع القوي ونقاء األلوان العميق والتباين الديناميكي والحدة الشديدة كلها عوامل تساعد على عرض كافة التفاصيل في المناطق الأكثر إعتامًا من عروض الفيديو وذلك بدون إفساد الألوانفي المناطق الساطعة مما يحافظ على القيم الطبيعية الديناميكية لعرض الفيديو المثالي.
- **Mode LowBlue( وضع أزرق منخفض(:** LowBlue Mode (وضع أزرق منخفض) لدراسات سهلة مركزة على العيون والتي أظهرت أن األشعة فوق البنفسجية قد تضر بالعين، وكذلك أشعة الضوء األزرق ذات الطول الموجي القصير التي قد تضر بالعين وتؤثر على الرؤية بمرور الوقت. تم التطوير من أجل الرفاهية، يستخدم إعداد Mode LowBlue )وضع أزرق منخفض( من Philips تقنية برمجة ذكية لتقليل الأثر الضار للضوء الأزرق ذي الموجة القصيرة.
- **EasyRead:** يساعد على تحسين قراءة التطبيقات القائمة على النصوص، مثل الكتب اإللكترونية بصيغة PDF. من خالل استخدام طريقة خاصة تزيد من تباين محتوى النص ووضوح حدوده، يتم تحسين العرض لضمان تجربة قراءة خالية من اإلجهاد من خالل ضبط سطوع الشاشة وتباينها ودرجة حرارة ألوانها.
	- **Economy( االقتصادي(:** من خالل هذا العرض، يتم ضبط السطوع والتباين واإلضاءة الخلفية بشكل دقيق للحصول على العرض الذي يناسب التطبيقات المكتبية اليومية باإلضافة إلى توفير استهالك الطاقة.
	- **Game :1** إعدادات المستخدم المفضلة المحفوظة كـ Game. 1
	- **Game :2** إعدادات المستخدم المفضلة المحفوظة كـ 2 Game.

توجد العديد من الخيارات: Game HDR( ألعاب النطاق الديناميكي العالي) وHDR Movie (أفلام النطاق الديناميكي العالي) و **HDR Vivid**  $(HDR)$  حيوي) و)HDR أسود حقيقي(Black True HDR و Personal (شخصي) وOff (إيقاف التشغيل).

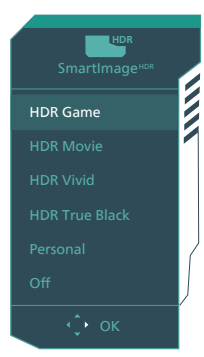

- **Game HDR( ألعاب النطاق الديناميكي العالي(**: إعداد مثالي لتشغيل ألعاب الفيديو. وبفضل توفر ألوان بيضاء أكثر ً سطوعا وألوان سوداء أكثر ُدكنة، يمكنك عرض مشاهد ألعاب مشرقة والكشف عن تفاصيل أكثر وسهولة تحديد موضع الأعداء المختبئين في الأركان المظلمة والظالل.
- **Movie HDR( أفالم النطاق الديناميكي العالي(:**  إعداد مثالي لمشاهدة أفلام HDR. بوفر تباينًا وسطوعًا افضل لضمان تجربة مشاهدة اكثر واقعية وجذبًا.
	- HDR حيوي: يعزز األحمر واألخضر واألزرق لمرئيات نابضة بالحياة.
	- HDR أسود حقيقي: واجه معيار HDR VESA الأسود الحقيقي.
- **Personal( شخصي(**: ِّعدل اإلعدادات المتوفرة في قائمة الصورة بحيث تالئم طابعك الشخصي.
	- **Off( إيقاف تشغيل(:** عدم التحسين من خالل .SmartImage HDR

### **مالحظة**

إليقاف وظيفة HDR يرجى التعطيل من جهاز اإلدخال ومحتواه.

قد يؤدي عدم اتساق إعدادات HDR بين جهاز اإلدخال والشاشة إلى صور غير مرضية.

### **333 SmartContrast**

#### **ما هو؟**

<span id="page-18-0"></span>هو تكنولوجيا فريدة تقوم بعمل تحليل ديناميكي للمحتوى المعروض، كما تقوم بالتحسين التلقائي لنسبة تباين الشاشة للحصول على أعلى معدالت الوضوح والتمتع بالمشاهدة، باإلضافة إلى زيادة اإلضاءة الخلفية للحصول على صور أكثر وضوحًا وسطوعًا أو تقليل الإضاءة الخلفية للحصول على عرض أوضح للصور ذات الخلفيات الداكنة.

#### **لماذا احتاج إليه؟**

أنت ترغب في الحصول على أفضل وضوح للرؤية وأعلى مستوى من الراحة أثناء مشاهدة كل نوع من المحتويات. يتحكم SmartContrast بشكل ديناميكي في التباين، كما يقوم بضبط اإلضاءة الخلفية للحصول على صور ألعاب وفيديو واضحة وحيوية وساطعة أو لعرض أكثر وضوحًا للنصوص وقابلية أكبر لقراءة الأعمال المكتبية. وعن طريق تخفيض استهالك شاشتك للطاقة، فإنك توفر تكاليف الطاقة وتطيل من عمر شاشتك.

### **كيف يعمل البرنامج؟**

عندما تقوم بتنشيط SmartContrast سيقوم بتحليل المحتوى الذي تعرضه في الوقت الحقيقي وذلك لضبط األلوان والتحكم في كثافة اإلضاءة الخلفية. ستقوم هذه الوظيفة بتحسين درجة التباين بشكل ديناميكي للحصول على المزيد من الترفيه عند عرض الفيديو أو تشغيل الألعاب.

### **-4 إمداد الطاقة وميزة الطاقة الذكية**

يمكنك إمداد جهازك المتوافق بطاقة تصل إلى 90 وات من هذه الشاشة.

### **1 ما هي؟**

ميزة الطاقة الذكية هي تقنية مملوكة حصريًا لشركة Philips لتوفير خيارات مرنة إلمداد الطاقة للعديد من األجهزة. وتفيد هذه التقنية في إعادة شحن أجهزة الكمبيوتر المحمولة عالية األداء باستخدام كبل واحد فقط.

من خالل ميزة الطاقة الذكية، تتيح الشاشة إمكانية إمداد طاقة تصل إلى 90 وات عبر منفذ USBC من خالل منفذ USBC مقارنة بكمية الطاقة المعتادة البالغة 65 وات.

لمنع إتالف الجهاز، تتيح ميزة الطاقة الذكية وسائل حماية للحد من سحب التيار.

### **2 ِّ كيف تمكن ميزة الطاقة الذكية؟**

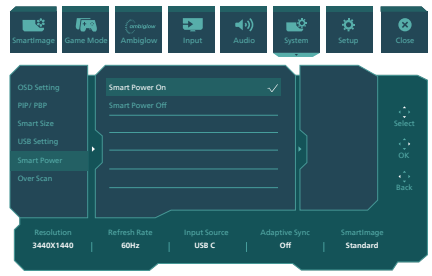

- **1. ِّبدل إلى اليمين لدخول شاشة قائمة المعلومات المعروضة على الشاشة )OSD).**
- **2. ِّبدل إلى األعلى أو األسفل لتحديد القائمة الرئيسية ]Setup ِّ( ] اإلعداد(, ثم بدل إلى اليمين للتأكيد.**
	- **3. ِّبدل إلى األعلى أو األسفل لتشغيل ميزة ]Power Smart( ]الطاقة الذكية( أو إيقاف تشغيلها.**
- **3 إمداد الطاقة عبر منفذ USBC**
	- **-1 ِّ وصل الجهاز بمنفذ USBC.**
		- **-2 ِّشغل ميزة ]الطاقة الذكية[.**
- <span id="page-19-0"></span>**-3 إذا كانت ميزة ]الطاقة الذكية[ في وضع التشغيل وتم استخدام منفذ USBC إلمداد الطاقة، فسيعتمد الحد األقصى إلمداد الطاقة على قيمة سطوع الشاشة. يمكنك ً ضبط قيمة السطوع يدويا لزيادة الطاقة الواصلة من هذه الشاشة.**

**توجد 2 مستويات إلمداد الطاقة:**

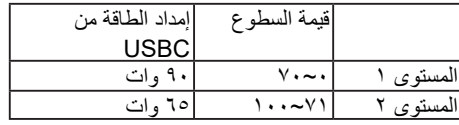

### **مالحظة**

- إذا كانت ميزة ]الطاقة الذكية[ في وضع التشغيل وكان منفذ موزّ ع تنزيل البيانات (DFP) يستهلك أكثر من 5 وات، فبإمكان منفذ USBC فقط إمداد طاقة حتى 65 وات.
- إذا كانت ميزة ]الطاقة الذكية[ في وضع إيقاف التشغيل، فبإمكان منفذ USBC فقط إمداد طاقة حتى 65 وات.
	- ال يمكن تمكين ميزتي مستشعر الطاقة )PowerSensor )ومستشعر الضوء )LightSensor )بالتزامن مع ميزة الطاقة الذكية.

### **AMD FreeSync™ -° Premium Pro AMDA** FreeSync Premium Pro

منذ فترة طويلة وتجربة اللعب على الكمبيوتر تعتبر غير مكتملة بسبب تحديث وحدة معالجة الرسومات )GPU ) والشاشات في أوقات غير متناسقة. أحيانًا بمكن لوحدة معالجة الرسومات )GPU )عرض عدد كبير من الصور الجديدة أثناء تحديث واحد للشاشة، ومن جهتها تعرض الشاشة أجزاء من كل صورة كصورة واحدة. وهذاما يُعرف بـ «تمزّ ق الصورة». يمكن للاعبين إصلاح مشكلة تمزّ ق الصورة بفضل ميزة »sync-v»، إال أنه بإمكان الصورة أن تصبح متقطعة ً نظرا إلى أن وحدة معالجة الرسومات )GPU )تنتظر جهاز العرض ليستدعي التحديث قبل إرسال صور جديدة.

يتم ً أيضا خفض استجابة إدخال الماوس وإجمالي اإلطارات بالثانية بواسطة sync-v. تلغي تقنية AMD Pro Premium FreeSyncTM كل هذه المشاكل عبر السماح لوحدة معالجة الرسومات )GPU )بتحديث جهاز العرض ما إن تجهز صورة جديدة. هذا األمر يسمح لالعبين باالستمتاع بتجربة ألعاب سلسة وسريعة االستجابة وخالية من ّ التمزق.

يلي ذلك بطاقة رسومات متوافقة.

نظام التشغيل

 $\lambda/\lambda$ ,  $1/1.11$  Window.s

- البطاقة الرسومية: 9R 300/290 Series **Series ٢٦٠ RY,**
- **Series**  $\mathbf{r} \cdot \mathbf{A}$ **MD Radeon R<sup>1</sup> .** 
	- **Fury X AMD Radeon R<sup>1</sup>** 
		- **TI** AMD Radeon R<sup>1</sup> .
		- **TI** AMD Radeon RY .
	- **TROXT AMD Radeon RR .** 
		- **19.X AMD Radeon R1**
		- **19. AMD Radeon R<sup>9</sup>**
		- **AMD Radeon R<sup>1</sup> 110**
		- **TI-X AMD Radeon RY .**
- **TI** AMD Radeon RY .
- <span id="page-20-0"></span>■ كمبيوتر سطح المكتب Series-A بمعالج وواجهات برمحية متنقلة
	- **YA9** . K-AMD A1. .
	- **YAY K-AMD** A<sub>1</sub> . .
	- **YAO K-AMD A)** 
		- **YA** ... AMD A<sub>1</sub>. .
	- **VY** · **· K-AMD A** 1 ·
		- **YIY.K-AMD AA .**
		- **YIO.K-AMD AA** 
			- **YI...AMDAA .**
		- **Y 6**  $\cdot$  **6AMD** A<sup>1</sup>

### **-6 Ambiglow**

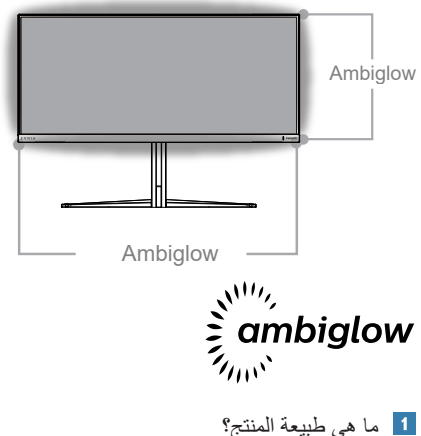

تضيف شاشة Ambiglow بُعدًا جديدًا لتجربة المشاهدة لديك. يضبط ً دائما معالج شاشة Ambiglow المبتكر اللون اإلجمالي ودرجة سطوع الضوء ليتوافقا مع الصورة المعروضة على الشاشة. تتيح خيارات المستخدم, مثل: mode Auto( الوضع التلقائي(, وإعدادات السطوع الثالثية الخطوات ضبط المحيط على السطح الحائطي الذي ل العابًا أو تشاهد أفلامًا, تقدم ľ تحبه والمتاح.سواء كنت تشغلك شاشة Ambiglow من Philips تجربة مشاهدة رائعة وفريدة من نوعها.

### كيف تعمل الشاشة؟

يوصى بتعتيم اإلضاءة بالغرفة للحصول على أقصى حد من التأثير. تأكد من أن شاشة Ambiglow مضبوطة على وضع "on"( "تشغيل"(. ابدأ تشغيل فيلم أو لعب لعبة من على حاسوبك. ستبدأ الشاشة بالتفاعل مع األلوان المالئمة لخلق تأثير الهالة وتحقيق توافق كلي للصورة على الشاشة. كما يمكنك يدويًا تحديد وضع Brighter (ساطع), Brighter )أسطع(, Brightest( األسطع( أو وضع إيقاف تشغيل وظيفة ambiglow حسبما تفضل مما يساعد على تقليل إجهاد العين بفعل النظر إلى الشاشة لفترات طويلة.

<span id="page-21-0"></span> كيفية تمكين شاشة Ambiglow؟ يمكن اختيار وظيفة Ambiglow من خالل قائمة الخيارات المعروضة على الشاشة )OSD )من خالل الضغط على الزر الأبمن للاختيار والضغط مرة أخرى على الزر الأبمن لتأكيد االختيار:

- -1 اضغط على الزر األيمن.
- -2 إليقاف تشغيل Ambiglow أو تحديد ]متابعة الفيديو[، [متابعة الصوت], [تغيير اللون], [موجة ألوان],[ألوان نابضة[, ]ليل مليء بالنجوم [, ]الوضع الثابت[, ]ألوان[, ]موضع الضوء[, ]السطوع[,]السرعة[, ]إيقاف تشغيل[..

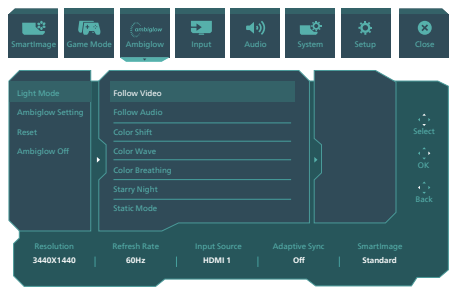

<span id="page-22-0"></span>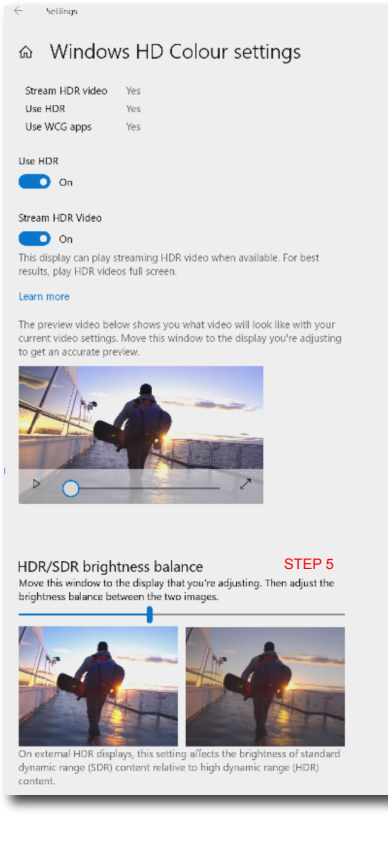

### مالحظة

- .1إليقاف وظيفة HDR يرجى التعطيل من جهاز اإلدخال ومحتواه.قد يؤدي عدم اتساق إعدادات HDR بين جهاز اإلدخال والشاشة إلى صور غير مرضية.
- ًا عندما تصل 2. توجد مروحة داخل الشاشة تعمل تلقائي الشاشة إلى درجة حرارة معينة، وتساعد المروحة على تبريد الجزء الداخلي للشاشة.
- 3. في حالة وقف تشغيل الشاشة أو في وضع توفير الطاقة أو عدم وجود إشارة, يتم وقف تشغيل وظيفة المروحة.

### **-7 HDR**

إعدادات HDR في نظام 11Windows10/

الخطوات

- -1 انقر بزر الماوس األيمن على سطح المكتب، وادخل إعدادات العرض
	- -2 حدد العرض/الشاشة
	- -3 اضبط الدقة على 2560 x 1440
	- -4 اضبط »HDR وWCG »على وضع التشغيل
		- -5 اضبط السطوع لمحتوى SDR

### **مالحظة**

يجب تثبيت إصدار Windows 10/11؛ احرص ً دائما على الترقية إلى أحدث إصدار. استخدم الرابط أدناه لالطالع على مزيد من المعلومات من موقع الويب الرسمي لشركة Microsoft.

https://support.microsoft.com/en-au/ hdr-advanced--1 .- windows/ { . { . Y \T\"/help color-settings

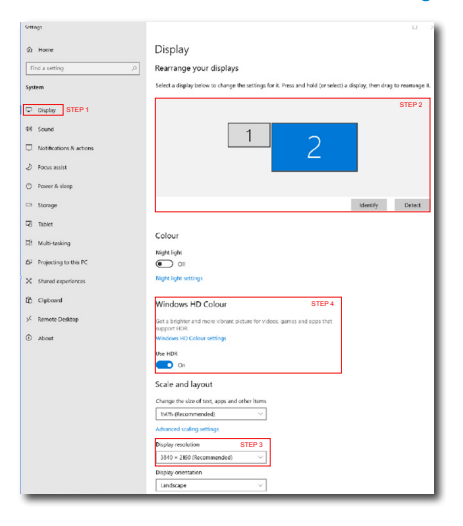

### **-8 صيانة الشاشة**

مع اتباع مواصفات شاشات OLED QD, هناك آليات تلقائية تستخدم لحماية الشاشة وتقليل التصاق الصور؛ األمر الذي يتطلب فرصة للقيام بعملية التنشيط. ويمكن ضبط إعدادات اآللية هذه في قائمة Display Screen-On )OSD )أسفل "العناية بلوحة OLED QD.

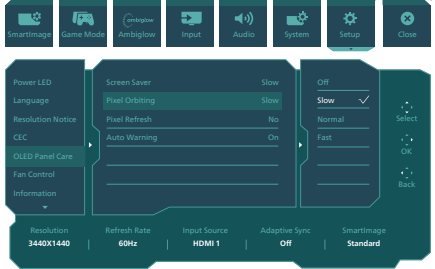

 **Saver Screen( توقف الشاشة(**

في حالة اكتشاف شاشة ثابتة لمدة زمنية معينة, ستقوم وظيفة توقف الشاشة بتعتيم الشاشة لحماية اللوحة من االلتصاق. وعند اكتشاف صورة متحركة, ستعيد الشاشة اإلضاءة إلى حالة العمل السابقة. اإلعداد االفتراضي هو "بطيء" وقد يتغير "كسريع" لتنشيط "توقف الشاشة" قريبًا. يوصىي بشدة بأن تشغل دائمًا "توقف الشاشة" على "بطيء" أو "سريع" لحماية الشاشة. كما يوصى بأن تضبط جهازك على استخدام توقف الشاشة.

 **Orbiting Pixel( دوران البكسل(**

تعمل ميزة إزاحة البكسل على تحريك الصورة بضع وحدات بكسل على فترات زمنية منتظمة لتجنب التصاق الصورة المحتمل. وال يمكن مالحظة تلك العملية في الظروف العادية. اإلعداد االفتراضي هو "بطيء" ويمكنك اختيار "عادي" أو "سريع" لضبط مدى تكرار التحويل. يوصى بشدة بأن تشغل دائمًا "دور ان البكسل" لحماية الشاشة.

### **Refresh Pixel( تنشيط البكسل(:**

يتم تنشيط البكسل عندما تمر الشاشة باستخدام تراكمي يفوق ٤ ساعات. ويعد هذا مجهودًا لتجنب التصاق الصورة على الشاشة. وقبل التنشيط الذاتي للبكسل, تظهر رسالة منبثقة بعد 4 ساعات كحد زمني وبإمكان المستخدم اختيار تنشيط عملية إعادة التنشيط أو تخطيها. إذا اختار المستخدم تخطي إعادة تنشيط البكسل األولي, فسيظهر تذكير كل ساعتين. عندما يصل وقت الشاشة إلى ١٦ ساعة, فسيعيد التنشيط تلقائيًا. بإمكانك تخطي عملية تنشيط البكسل.

في حالة تنشيط البكسل, ستدخل الشاشة في وضع االستعداد

<span id="page-23-0"></span>لمدة ١٥ دقيقة إجمالاً في حين أنه يكمل العملية بأكملها وسيبدأ مؤشر LED بالومض واإلنطفاء. وبعد 15 دقيقة من انتهاء وضع االستعداد وانتهاء تنشيط البكسل, سيتوقف مؤشر LED عن الومض. وعندما يتضح أن تنشيط البكسل انتهى, أعد تشغيل الشاشة واستأنف نشاطك.

يرجى مالحظة أنه في حالة تعذر تنشيط البكسل عند تلقي التذكير, فيمكن برمجة تنشيط البكسل بقائمة OSD في الوقت الذي تعمل فيه بأفضل صورة.

### ستظهر رسالة تذكير بعد 4 ساعات من االستخدام المستمر, وستظهر بعد ذلك كل ساعتين.

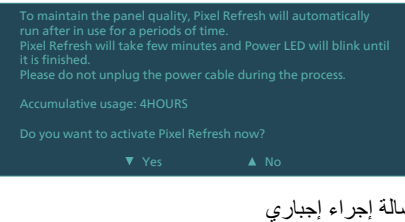

### رسالة إجراء إجباري

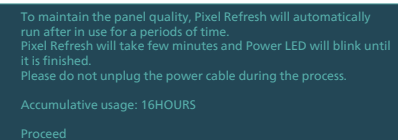

### **Refresh Panel( تنشيط اللوحة(:**

بعد استخدام تراكمي يقدر بـ 2000 ساعة, سيعمل "تنشيط اللوحة" تلقائيًا لضبط تجانس QD OLED لمنع احتجاز الصورة المعروضة على الشاشة بسبب المحتوى الثابت. وعند تنشيطها, ستدخل الشاشة في وضع االستعداد لمدة 1 ساعة تقريبًا لإنهاء العملية. من المهم ملاحظة أنه لا يمكنك تخطي عملية تنشيط اللوحة وعندما ينتهي تنشيط اللوحة, سيتوقف مؤشر LED عن الومض.

وعندما يتضح أن تنشيط اللوحة انتهى, أعد تشغيل الشاشة واستأنف نشاطك.

#### رسالة إجراء إجباري

To reduce the risk of image retention, Panel Refresh will<br>automatically run after in use for a long periods of time.<br>Panel Refresh will take few seconds and power LED will blink

### **Warning Auto( تنبيه تلقائي(**

اإلعداد االفتراضي هو "قيد التشغيل" لتقديم رسائل كتذكير ات بتنشيط البكسل تلقائيًا. يمكنك التوجه إلى قائمة OSD > Setup > OLED Panel Care > Auto Warning لوقف تشغيل رسائل التحذير التلقائي. إذا أوقفت تشغيل "التنبيه التلقائي", فلن تظهر الرسائل, ولكن سيستمر حساب االستخدام التراكمي. في حالة ضبط "التنبيه التلقائي" على وقف التشغيل, وتجاوز االستخدام التراكمي لـ 16 ساعة, سيتم تنشيط "تنشيط البكسل" تلقائيًا عند ضغطك على زر الطاقة أو عندما تدخل الشاشة في وضع االستعداد.

#### ستظهر رسالة تذكير بعد 4 ساعات من االستخدام المستمر, وستظهر بعد ذلك كل ساعتين.

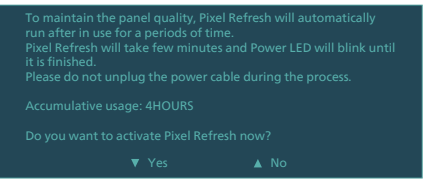

### **مالحظة**

عندما تكون الشاشة في وضع الاستعداد لأكثر من ساعتين, فسيتعرف التنشيط على هذا وسيعمل تلقائيًا. كما أنه إذا أوقف المستخدم تشغيل الشاشة, فسيعمل التنشيط تلقائيًا. سيضمن ذلك توفير الشاشة ألفضل أداء ممكن مع تقليل كم االضطرابات.

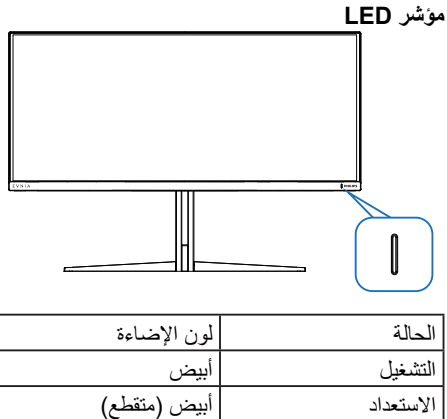

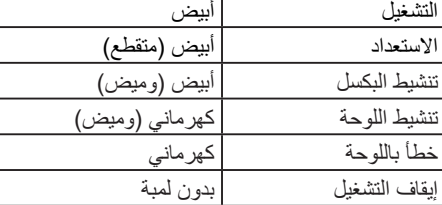

- 3. الوضعية المثالبة للعمل ةن يابت متافاسم ىلع ءايشأ ىلإ رظنا • عافترا ىلع ةشاشلا ةيعضو طبضا دعب .كلوطل نيبسانم ةيوازو
- 4.4اختر شاشة Philips المريحة للعينين.
	- ةن يابت متافاس مىلء ءاي شأ ىل! رظنا عتمتت :جهولل ةداضملا ةشاشلا دعب ىلع ةردقلاب جهولل ةداضملا ةشاشلا ةجعزملا تاساكعنالا نم ةءافكب دحلا يف ببستت يتلا هابتنالل ةتتشملاو .نينيعلا داهجإ
	- ةنءِابتم تافاسم ىلء ءايشأ ىلإ رظنا شاعترالا عنم ةينقتب ميماصت دعب شاعترالا ليلقتو عوطسلا ميظنتل ءانثأ ةحارلا نم ديزمب عاتمتسالل .ةدهاشملا
	- ةن يابت متافاس مىلء ءاي شأ ىل! رظنا دق :قرزألا ءوضلا ضفخ عضو دعب داهجإ يف قرزألا ءوضلا ببستي عضو ةيمهأ يتأت انه نمو ،نينيعلا "LowBlue "قرزألا ءوضلا ضفخ نييعت كل حيتي يذلا Philips نم ءوضلا حيشرتل ةفلتخم تايوتسم لمعلا فقاومل ةباجتسالل قرزألا .ةعونتملا
	- ةن يابتم تافاسم ىلع ءايشأ ىلإ رظنا "EasyRead "ةلهسلا ةءارقلا عضو دعب ةءارقب هيبش ةءارق ةبرجت نمضي رثكأ ةدهاشم رفويو ةيقرولا طئاسولا ةليوطلا قئاثولا عم لماعتلا ءانثأ ةحار .ةشاشل! ىل ع

### **-9 تصاميم للحماية من متالزمة النظر إلى الكمبيوتر )CVS)**

نينيعلا داهجإ نم ةيامحلل Philips ةشاش تممُص تارتفل رتويبمكلا مامأ سولجلا نم جتانلا .ةدتمم ةينمز ةش اش مدختس او ةيل اتل اتاميل عتل اعبت ا لوصولاو ةيلاعفب قاهرإلا ليلقتل Philips .ةورذلا ىلإ لمعلا ةيجاتنإب

1.1إضاءة البيئة المناسبة: لثامم دادعإ ىلع ةئيبلا ةءاضإ طبضا• ةءاضإ بنجتو ،ةشاشلا عوطس ةجردل سكعت ال يتلا حطسألاو تنسيرولفلا .ءوضلا نم ردق ربكأ

ةجرد ىلع نيابتلاو عوطسلا طبضا• .ةبسانم

2. عادات العمل الجبدة: ةشاشلا مادختسا يف طارفإلا يدؤي دق •

- لضفُت ،اذل ؛نينيعلا بعت ىلإ اًراركت رثكألا ةريصقلا تاحارتسالا ؛اًراركت لقألا ةليوطلا تاحارتسالا ىلع نوكت نأ حجرُي :لاثملا ليبس ىلع دعب قئاقد 10 ىلإ 5 نم ةدمل ةحارتسالا ةقيقد 60 ىلإ 50 نم ةشاشلا مادختسا ةقيقد 15 ةحارتسالا نم لضفأ ةلصاوتم .نىت عاس لك
- ةن يابت متافاسم ىلع ءايشأ ىلإ رظنا .ةشاشلا يف ةليوط ةدم زيكرتلا دعب
- قفرب امهبِّلقو نينيعلا قلغأ• .ءاخرتسالل
- ءانثأ اًيدارإ نينيعلاب شمرلا ررك .لم علا
- ةن،ىابتم تافاسم ىلع ءايشأ ىلإ رظنا مامألل سأرلا لمأو قفرب ةبقرلا ددم دعب فيفختل نيبناجلا ىلءو فلخللو هل أل ا

### **1010المواصفات الفنية**

<span id="page-26-0"></span>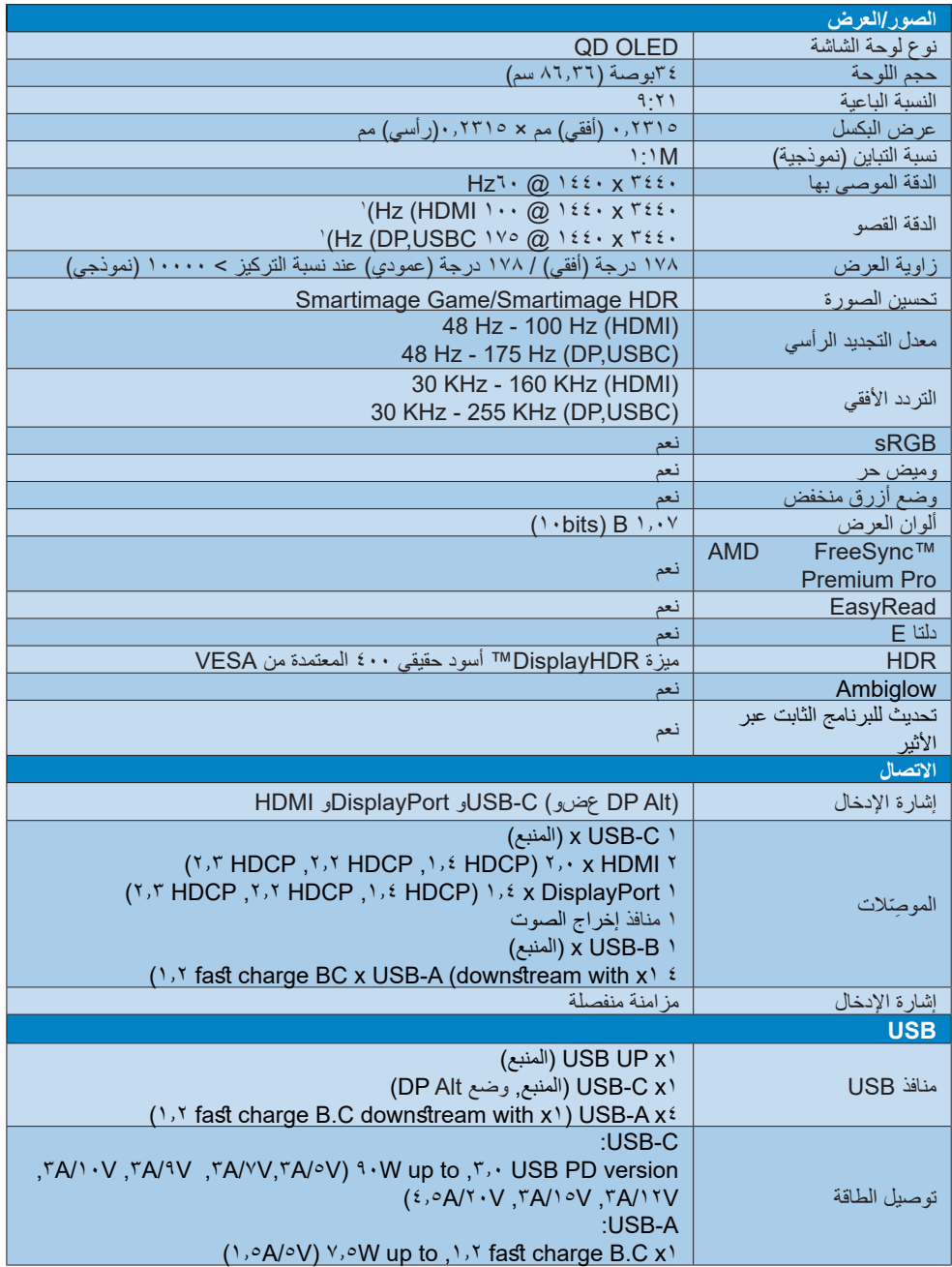

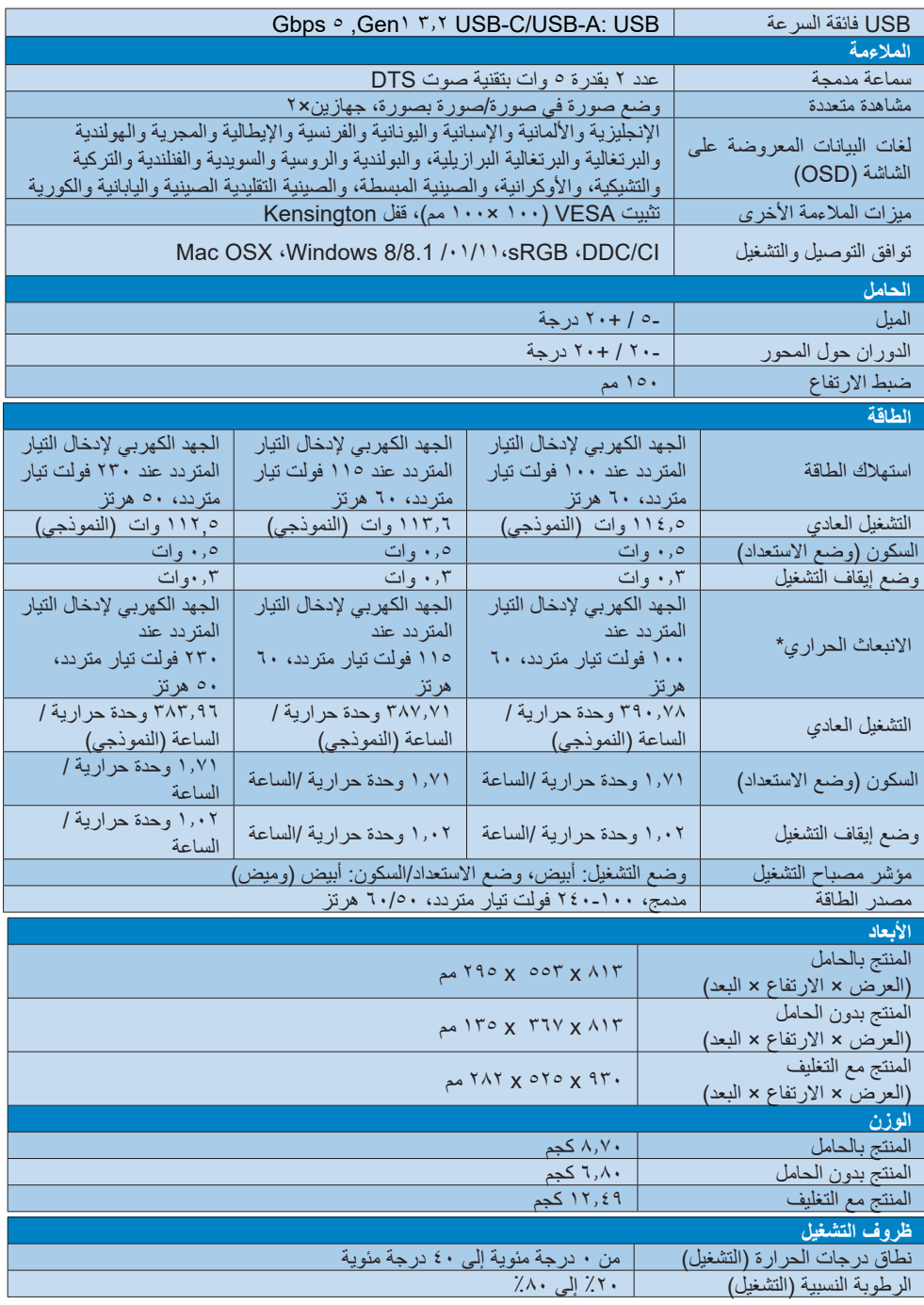

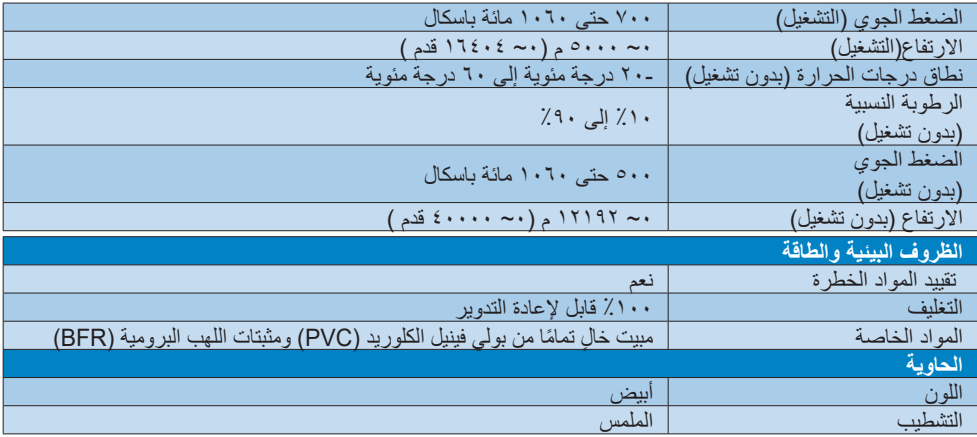

1 بكسل نشط: 3440)أفقي( x 1440(رأسي(.

عدد البكسل اإلجمالي: 3456)أفقي( x 1456(رأسي(, 8 بكسل إضافية على كل جانب, وتوفير مساحة لدوران البكسل.

### **مالحظة**

-1 تخضع هذه البيانات للتغير دون إشعار مسبق. انتقل إلى [support/com.philips.www](www.philips.com/support) لتنزيل أحدث إصدار من الكتيب.

-2 لتحديث البرنامج الثابت الخاص بالشاشة ألحدث إصدار؛ يرجى تنزيل برنامج SmartControl من خالل موقع ويب Philips. من الضروري االتصال بشبكة عند تحديث البرنامج الثابت على األثير عبر SmartControl( OTA).

<span id="page-29-0"></span>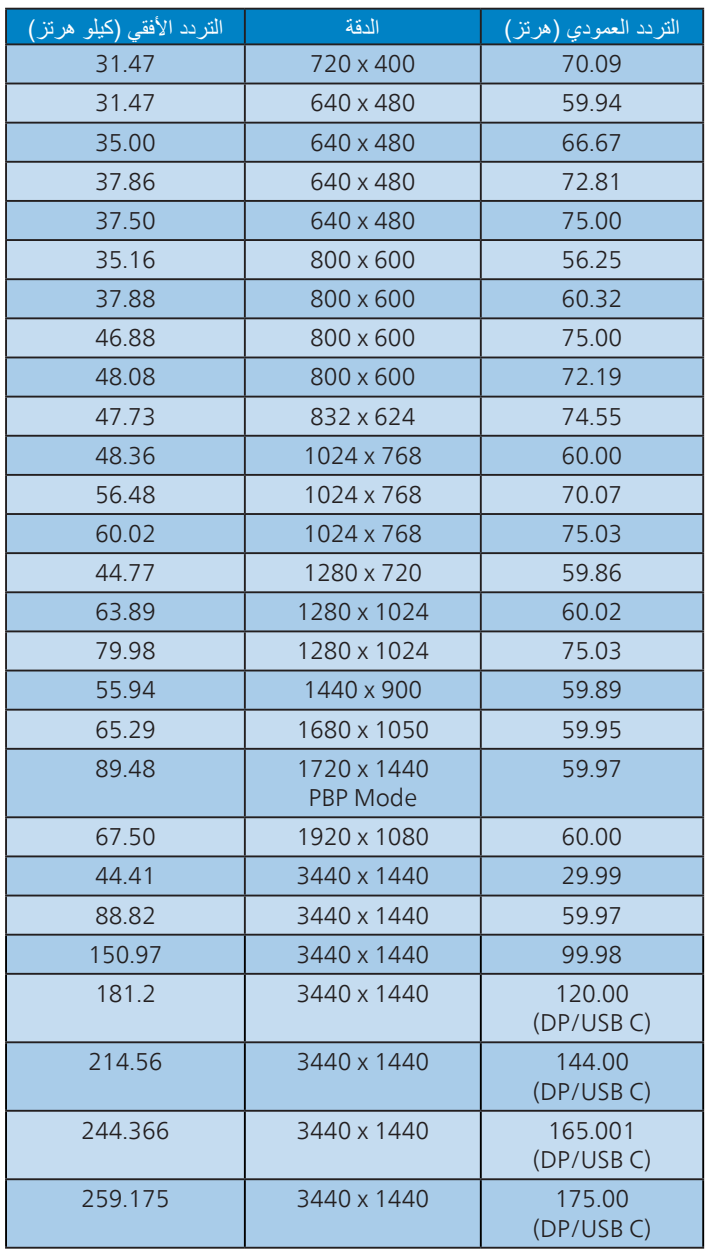

### **مالحظة**

تجدر اإلشارة إلى أن شاشة العرض تعمل بشكل أفضل عند استخدام الدقة األصلية التي تبلغ 3440 x 1440بسرعة . للحصول على افضل جودة عرض، يُرجى اتباع هذه الدقة الموصى بها.

لضمان العرض بأفضل أداء، يرجى التأكد دائمًا من قدرة بطاقة الرسومات التي تستخدمها على الوصول إلى درجة الدقة القصوى ومعدل التحديث الأقصى لهذه الشاشة من Philips.

تنسيق دخل العرض

|                                    | 422/420             | 444/RGB 422/420 444/RGB |           |         | 422/420       |               | 444/RGB       |               |
|------------------------------------|---------------------|-------------------------|-----------|---------|---------------|---------------|---------------|---------------|
|                                    | (HDMI2.0) (HDMI2.0) |                         | (DP1.4)   | (DP1.4) | USBC@         | USBC@         | USBC@         | USBC@         |
|                                    |                     |                         |           |         | <b>USB3.2</b> | <b>USB2.0</b> | <b>USB3.2</b> | <b>USB2.0</b> |
| WQHD 175Hz 10bits                  | N/A                 | N/A                     | OK        | OK      | OK            | OK            | OK            | OK            |
| WQHD 100Hz 10bits                  | N/A                 | N/A                     | OK        | OK      | OK            | OK            | OK            | OK            |
| WQHD 100Hz 8bits                   | <b>OK</b>           | <b>OK</b>               | OK        | OK      | OK            | OK            | OK            | OK            |
| WQHD 60Hz 10bits                   | <b>OK</b>           | <b>OK</b>               | <b>OK</b> | OK      | OK            | OK            | OK            | OK            |
| Lower resolution<br>8 bits/10 bits | <b>OK</b>           | OK                      | OK.       | OK      | OK            | OK            | OK            | OK            |

\*DP 1.4 مع DSC( ضغط تدفق الشاشة( /HDMI 2.0 3/HBR USBC( معدل بت عالي لـ DisplayPort 3 8.10 جيجا بايت في الثانية(

### **1111إدارة الطاقة**

<span id="page-31-0"></span>إذا كان لديك بطاقة عرض مثبتة أو برنامج مثبت على الكمبيوتر متوافق مع المعيار DPM VESA، فيمكن ان تقلل الشاشة تلقائيًا من استهلاكها للطاقة عند التوقف عن الاستخدام. في حالة اكتشاف إدخال بواسطة لوحة المفاتيح أو الماوس أو أي جهاز إدخال آخر، سيتم "تنشيط" الشاشة بشكل تلقائي. يوضح الجدول التالي استهالك الطاقة واإلشارات الخاصة بميزة التوفير التلقائي للطاقة:

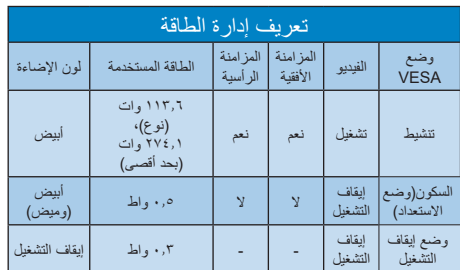

ويتم استخدام الخطوات التالية لقياس استهالك الطاقة لهذه الشاشة.

- الدقة الطبيعية: 3440 x 1440
	- التباين: %50
	- السطوع: %90
- حرارة اللون: k6500 مع نمط أبيض كامل

### **مالحظة**

تخضع هذه البيانات للتغير دون إشعار مسبق.

### <span id="page-32-0"></span>**1212خدمة العمالء والضمان**

### **1112نهج عيوب البكسل في الشاشات المسطحة من Philips**

تسعى Philips جاهدة إلى تقديم منتجات بأعلى جودة. وتستخدم الشركة مجموعة من أفضل عمليات التصنيع المتقدمة في الصناعة كما تطبق مراقبة صارمة للجودة. مع ذلك، في بعض الأحيان لا يمكن تجنب عيوب البكسل أو البكسل الفرعي في لوحات TFT المستخدمة في الشاشات المسطحة. وال يمكن ألي مصنع ضمان أن كافة اللوحات ستكون خالية من عيوب البكسل، إال أن شركة Philips نوفر ضمانًا بشأن إصلاح أو استبدال أية شاشة بـها عدد غير مقبول من العيوب بموجب الضمان. يوضح هذا اإلشعار األنواع المختلفة من عيوب البكسل ويحدد مستويات العيوب المقبولة لكل نوع. ولكي يستوفي هذا المنتج معايير األهلية لإلصالح أو االستبدال بموجب الضمان، يجب أن يتجاوز عدد عيوب البكسل على لوحة TFT هذه المستويات المقبولة. على سبيل المثال، لا تعتبر النسبة الأقل من ٤ • • • , • ٪ من البكسل الفرعي على الشاشة عيبًا. علاوة على ذلك، تضع Philips معايير جودة أعلى ألنواع معينة أو لمجموعات معينة من عيوب البكسل والتي يمكن ملاحظتها اكثر من عيوب اخرى. يُعتبر هذا النهج صالحًا على مستوى العالم.

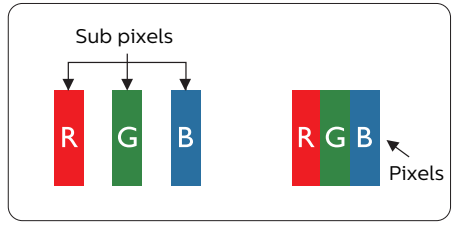

### **وحدات البكسل والبكسل الفرعي**

تتألف وحدة البكسل أو عنصر الصورة من ثالث وحدات بكسل فر عية من الألو ان الأساسية الأحمر والأخضر واألزرق. وتتكون الصورة الواحدة من عدد من وحدات البكسل. عند إضاءة كافة وحدات البكسل الفرعية لوحدة بكسل، تظهر وحدات البكسل الثلاث الفرعية الملونة معًا كوحدة بكسل واحدة بيضاء. وعندما تكون جميعها معتمة، تظهر وحدات البكسل الثلاث الفرعية الملونة معًا كوحدة بكسل واحدة سوداء. أما التوليفات األخرى من وحدات البكسل الفرعية المضيئة والمعتمة فتظهر كوحدات بكسل فر دية لألوان أخر ي.

### **أنواع عيوب البكسل**

<span id="page-32-1"></span>تظهر عيوب البكسل والبكسل الفرعي بأشكال مختلفة على الشاشة. وهناك فئتان من عيوب البكسل وأنواع عديدة من عيوب البكسل الفرعي بكل فئة.

### **عيوب النقطة الساطعة**

تظهر عيوب النقطة الساطعة على هيئة وحدات بكسل أو وحدات بكسل فرعية مضيئة بصفة دائمة أو "قيد التشغيل". بعبارة أخرى، تكون النقطة الساطعة عبارة عن وحدة بكسل فرعية مضيئة على الشاشة عند عرض نموذج معتم. هناك ثالثة أنواع من عيوب النقطة الساطعة.

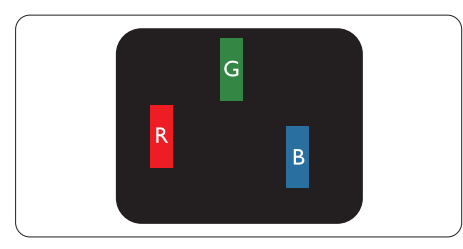

إضاءة وحدة بكسل فر عبة باللون الأحمر أو الأخضر أو األزرق.

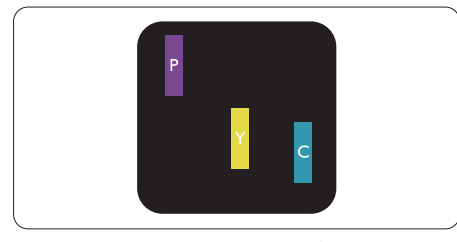

إضاءة وحدتي بكسل فرعيتين متجاورتين:

- أحمر + أزرق = بنفسجي
- أحمر + أخضر = أصفر ً
- أخضر + أزرق = كايان (أزرق فاتح)

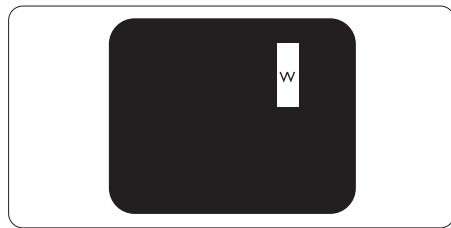

إضاءة ثلاث وحدات بكسل فرعية متجاورة (وحدة بكسل واحدة بيضاء).

### **مالحظة**

يجب أن يكون سطوع النقطة الساطعة الحمراء أو الزرقاء ً زائدا عن %50 من النقاط المجاورة بينما يجب أن يكون سطوع النقطة الساطعة الخضراء زائدًا عن ٣٠ في المائة من النقاط المجاورة.

#### **عيوب النقطة المعتمة**

تظهر عيوب النقطة المعتمة على هيئة وحدات بكسل أو وحدات بكسل فرعية معتمة بصفة دائمة أو "متوقفة عن التشغيل". بعبارة أخرى، تكون النقطة المعتمة بمثابة وحدة بكسل فرعية منطفئة على الشاشة عند عرض نموذج فاتح. وهذه هي عيوب النقطة المعتمة.

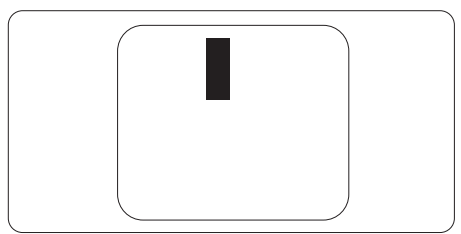

#### **تقارب عيوب البكسل**

ً نظرا ألن عيوب البكسل والبكسل الفرعي من نفس النوع القريبة من عيب آخر تكون أكثر مالحظة، تحدد شركة Philips قيم التسامح الخاصة بتقارب عيوب البكسل.

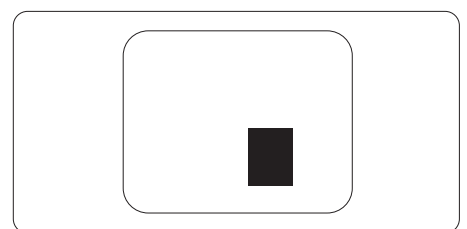

### **قيم تسامح عيوب البكسل**

لكي يستوفي أحد المنتجات معايير األهلية لإلصالح أو االستبدال بسبب عيوب البكسل أثناء فترة الضمان، يجب أن تحتوي لوحة TFT الموجودة في شاشة Philips المسطحة على عيوب بكسل أو بكسل فرعي تتجاوز قيم التسامح المسردة في الجدول التالي.

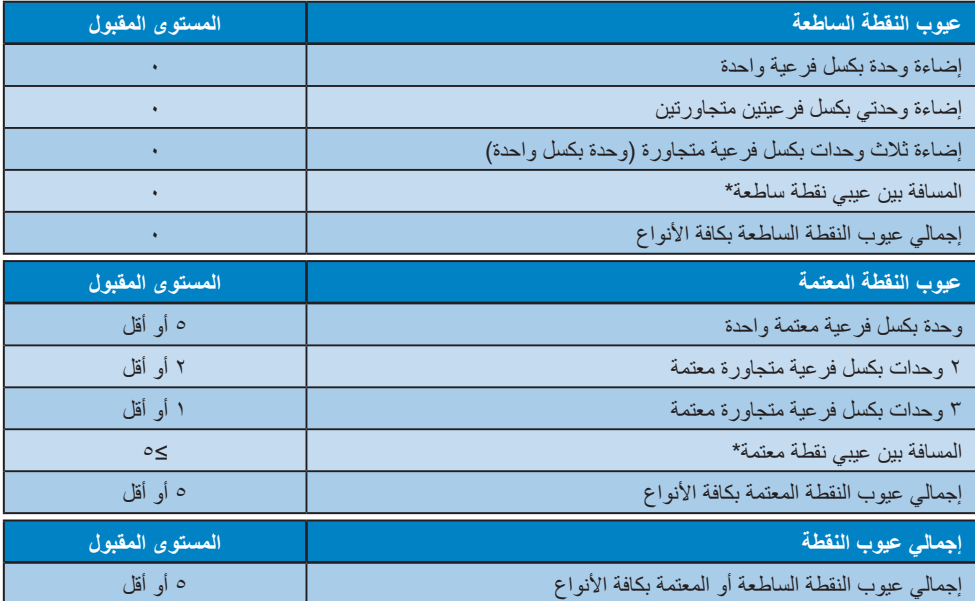

**مالحظة** 1 أو 2 عيب بكسل فرعي متجاور = 1 عيب نقطة

### **1112خدمة العمالء والضمان**

<span id="page-35-0"></span>لمعلومات تغطية الضمان ومتطلبات الدعم اإلضافي السارية على منطقتك، يرجى التفضل بزيارة موقع الويب [.philips.www](www.philips.com/support) [support/com](www.philips.com/support) للتفاصيل أو اتصل بمركز خدمة عمالء Philips المحلي.

لتمديد الضمان، إذا كنت ترغب في تمديد فترة الضمان العامة، يتم تقديم مجموعة خدمة خارج الضمان من خالل مركز الخدمة المعتمد لدينا.

النسبة إلى فترة الضمان، الرجاء الرجوع إلى بيان الضمان في دليل المعلومات المهمة.

إذا كنت ترغب في االستفادة من هذه الخدمة، يرجى التأكد من شراء الخدمة خالل 30 ً يوما من تاريخ الشراء األصلي. خالل فترة الضمان الممتدة، تتضمن الخدمة الاتقاط والإصلاح وخدمة الإعادة، إلا أن المستخدم سوف يكون مسؤولاً عن جميع التكاليف المستحقة<sub>.</sub>

ֺ֖֖֖֖֖֖֖֖֚֚֚֚֚֚֚֚֚֝֬֝֬֝֟֟֟**֓** إذا لم يتمكن شريك الخدمة المعتمد من تنفيذ اإلصالحات المطلوبة في إطار مجموعة تمديد الضمان المقدمة، فإننا سوف نجد حلوال بديلة بالنسبة لك، إذا كان ذلك ممكنًا، وحتى فترة الضمان الممتدة التي اشتريتها.

يرجى الاتصال بمندوب خدمة عملاء Philips لدينا أو مركز الاتصال المحلي (عن طريق رقم خدمة المستهلك) لمزيد من التفاصيل.

| فترة ضمان قياسية<br>محلنة     | فتر ة ضمان ممتدة | إجمالي فترة الضمان        |
|-------------------------------|------------------|---------------------------|
| تعتمد على<br>المناطق المختلفة | + عام واحد       | فترة ضمان قياسية محلية +١ |
|                               | + ۲ عامان        | فترة ضمان قياسية محلية +٢ |
|                               | + ۳ عامان        | فترة ضمان قياسية محلية +٣ |

رقم مركز خدمة عمالء Philips مدرج أدناه.

\*\*مطلوب دليل الشراء األصلي وضمان الشراء الممتد.

### **مالحظة**

**رجى الرجوع إلى دليل المعلومات الهامة للتعرف على الخط الساخن اإلقليمي للدعم الفني، والمتاح على صفحة موقع دعم فيليبس.**

### <span id="page-36-0"></span>**1313استكشاف األخطاء وإصالحها واألسئلة المتداولة**

### **1113استكشاف المشكالت وإصالحها**

تتعامل هذه الصفحة مع المشكالت التي يستطيع المستخدم تصحيحها. في حالة استمرار المشكلة بعد أن تقوم بتجربة هذه الحلول، اتصل بممثل خدمة عمالء Philips.

### **المشكالت الشائعة**

#### **بال صورة )ضوء LED غير مضاء(**

- تأكد من توصيل سلك الطاقة في منفذ إخراج الطاقة وفي اللوحة الخلفية للشاشة.
- تأكد أولأ من أن زر الطاقة في الجانب الخلفي من الشاشة مضبوط على وضع إيقاف التشغيل "OFF "ثم اضغط عليه لضبطه على وضع التشغيل "ON".

### **بال صورة )مصباح التشغيل غير مضاء(**

- تأكد من تشغيل الكمبيوتر الخاص بك.
- تأكد من توصيل كبل اإلشارة بشكل صحيح إلى الكمبيوتر الخاص بك.
- تأكد من عدم وجود أي ُعقد مثنية بكبل الشاشة على جانب التوصيل. إذا كانت اإلجابة نعم، فقم باستبدال الكبل.
	- قد تكون ميزة "توفير الطاقة" قيد التشغيل

#### **الشاشة تقول**

#### **Check cable connection**

- تأكد من توصيل كبل شاشة العرض بشكل صحيح إلى الكمبيوتر الخاص بك. )راجع ً أيضا "دليل التشغيل السريع").
- افحص لتتحقق مما إذا كان كبل شاشة العرض به ُعقد مثنية أم ال.
	- تأكد من تشغيل الكمبيوتر الخاص بك.

#### **الزر AUTO( تلقائي( ال يعمل**

 يتم تطبيق الوظيفة "تلقائي" في وضع Analog-VGA) VGA التماثلي(. إذا لم تكن النتيجة مرضية، فعندئذ يمكنك تنفيذ عمليات ضبط يدوية من خالل قائمة البيانات المعروضة على الشاشة )OSD).

### **مالحظة**

### <span id="page-36-1"></span>**تعتبر الوظيفة Auto( تلقائي( غير قابلة للتطبيق في وضع Digital-DVI) DVI الرقمي( حيث إنها غير ضرورية.**

### **عالمات ظاهرة للدخان أو الشرارة.**

- ال تقم بتنفيذ أي خطوات الستكشاف األخطاء وإصالحها
- قم بقطع اتصال الشاشة عن مصدر الطاقة الرئيسي فوراً لسلامتك
- اتصل بمندوب خدمة عمالء Philips بشكل فوري.

### **مشكالت الصور**

### **الصورة ليست مركزية**

- اضبط وضع الصورة باستخدام الوظيفة "AUTO" )تلقائي( ضمن عناصر التحكم الرئيسية ل OSD( البيانات المعروضة على الشاشة(.
- قم بضبط وضع الصورة باستخدام Phase/Clock )المرحلة/الساعة( من Setup( اإلعداد( ضمن عناصر تحكم قائمة OSD( البيانات المعروضة على الشاشة). يصلح هذا في وضع VGA فقط.

### **الصورة تهتز على الشاشة**

 تأكد من أن كبل اإلشارة متصل بأمان بشكل صحيح إلى لوحة الرسومات أو الكمبيوتر.

### **ظهور وميض رأسي**

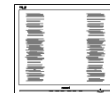

- اضبط وضع الصورة باستخدام الوظيفة "AUTO" )تلقائي( ضمن عناصر التحكم الرئيسية لـ OSD(البيانات المعروضة على الشاشة)<sub>.</sub>
- تخلص من الأشرطة الر أسبة باستخدام اعداد الفارق Clock/Phase( الزمني/الساعة( Setup( اإلعداد( في عناصر التحكم الرئيسية المعروضة على الشاشة. يصلح هذا في وضع VGA فقط.

### **ظهور وميض أفقي**

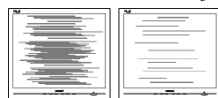

 اضبط وضع الصورة باستخدام الوظيفة "AUTO" )تلقائي( ضمن عناصر التحكم الرئيسية لـ OSD( البيانات المعروضة على الشاشة(.

تخلص من الأشرطة الر أسبة باستخدام اعداد الفارق Clock/Phase( الزمني/الساعة( Setup( اإلعداد( في عناصر التحكم الرئيسية المعروضة على الشاشة. يصلح هذا في وضع VGA فقط.

**ً الصور تظهر مشوشة أو باهتة أو داكنة جدا**

 قم بضبط التباين والسطوع باستخدام العناصر التي تظهر على الشاشة.

**بقاء "الصور الالحقة" أو "اإلجهاد" أو "الصور المخفية" بعد إيقاف تشغيل الطاقة.**

- قد يؤدي العرض المستمر لفترة زمنية ممتدة للصور الساكنة أو الثابتة إلى "اإلجهاد"، الذي يعرف ً أيضا بـ "الصورة الالحقة" أو "الصورة المخفية". يعتبر كل من "اإلجهاد" أو "الصورة الالحقة" أو "الصور المخفية" من الظواهر المعروفة في تكنولوجيا لوحات OLED QD. في معظم الحاالت، تختفي ظاهرة "اإلجهاد" أو "الصورة الالحقة" أو "الصور المخفية" بشكل تدريجي عبر فترة زمنية بعد أن يتم إيقاف تشغيل الطاقة.
- "يرجى تشغيل وظيفتي توقف الشاشة ودوران البكسل ً دائما من قائمة المعلومات المعروضة على الشاشة )OSD). للمعلومات اإلضافية؛ يرجى الرجوع إلى الفصل 8 في صيانة الشاشة."
- قد يؤدي عدم تنشيط شاشة توقف أو تطبيق تحديث للشاشة بشكل دوري إلى حدوث أعراض خطيرة لظاهرة "الحرق الداخلي"، أو"الصورة الالحقة" أو "ظل الصورة"، والتي لن تختفي ولن يمكن معالجتها. الضمان الخاص بك ال يغطي الضرر المذكور أعاله.

**الصورة تظهر مشوهة. النص غامض أو ضبابي.** 

 اضبط دقة شاشة الكمبيوتر على نفس وضع دقة الشاشة الأصلية الموصىي بها.

**ظهور نقاط خضراء وحمراء وزرقاء وداكنة وبيضاء على الشاشة**

- تعتبر النقاط المتبقية خصائص عادية للكريستال السائل المستخدم في التقنيات المعاصرة، فيرجى مراجعة نهج البكسل لمزيد من التفاصيل.
	- **\* إضاءة مصباح "التشغيل" شديد القوة لدرجة مزعجة**
	- يمكنك ضبط إضاءة "التشغيل" من خالل إعداد "مصباح التشغيل" الموجود في أدوات التحكم ضمن قائمة العناصر المعروضة على الشاشة.

لحصول على المزيد من المساعدة، راجع معلومات االتصال بالخدمة المدرجة في دليل المعلومات المهمة واتصل بممثل خدمة عمالء Philips.

\* تختلف الوظيفة وفقًا للعرض.

**1113 األسئلة المتداولة العامة**

- <span id="page-37-0"></span>**س :1 عند تركيب الشاشة ما الذي ينبغي القيام به إذا ظهرت رسالة 'this display Cannot mode video( 'ال يمكن عرض وضع الفيديو الحالي**( **على الشاشة؟**
- **اإلجابة**: الدقة الموصى بها لهذه الشاشة: 3440 x 1440 في .
- قم بإلغاء توصيل كافة الكبالت، ثم قم بتوصيل الكمبيوتر الخاص بك إلى الشاشة التي كنت تستخدمها مسبقًا.
- في القائمة "ابدأ" الخاصة بـ Windows، حدد "اإلعدادات/لوحة التحكم". في نافذة Panel Control )لوحة التحكم( حدد أيقونة Monitor( الشاشة(. من داخل نافذة Panel Control Monitor( لوحة تحكم الشاشة( حدد علامة التبويب Settings (الإعدادات). وتحت علامة تبويب setting (الإعداد)، في المربع المسمى "desktop area" (ناحية سطح المكتب) حرك الشريط الجانبي إلى 3440 x 1440 بكسل.
	- قم بفتح Properties Advanced( الخصائص المتقدمة) وتعيين معدل التحديث عند ، ثم انقر فوق موافق.
	- قم بإعادة تشغيل الكمبيوتر وكرر الخطوات 2 و3 للتأكد من تعيين الكمبيوتر على 3440 x 1440 عند .
- قم بإيقاف تشغيل الكمبيوتر الخاص بك، وقم بفصل توصيل الشاشة القديمة وقم بتوصيل شاشة OLED QD Philips.
	- قم بتشغيل الشاشة، ثم قم بتشغيل الكمبيوتر الخاص بك.

### **س :2 ما هو معدل التحديث الموصى به لشاشة QD OLED؟**

- **اإلجابة**: يبلغ معدل التحديث الموصى به لشاشات QD OLED 60 هرتز، في حالة وجود أي تشويش في الشاشة، يمكنك ضبطها حتى 100 هرتز لترى ما إذا كان هذا األمر سيؤدي إلى إزالة التشوش.
- **س :3 ما المقصود بملفات inf. وicm ِّ .؟ كيف أثبت برامج التشغيل )inf. وicm.)؟**
- **اإلجابة:** هذه هي ملفات برامج تشغيل الشاشة. قد يطلب منك الكمبيوتر التابع لك تثبيت برامج تشغيل الشاشة )ملفات inf. وicm. )عند تركيب الشاشة للمرة األولى. اتبع التعليمات في دليل المستخدم، وسيتم تثبيت برامج تشغيل الشاشة )ملفات inf. وicm. ) ًا. تلقائي

### **س :4 كيف أقوم بضبط الدقة؟**

- **اإلجابة:** يتم تحديد معدالت الدقة المتوفرة حسب بطاقة الفيديو أو برنامج تشغيل الرسومات والشاشة. يمكنك تحديد الدقة المطلوبة ضمن Panel Control® Windows( لوحة تحكم Windows )®من خالل Monitor properties (خصائص الشاشة).
- **س :5 ماذا أفعل في حالة التعثر عند إجراء تعديالت على الشاشة عن طريق شاشة )OSD)؟**
- **اإلجابة:** يمكنك ببساطة الضغط على الزر )موافق(، ثم تحديد "Reset( "إعادة تعيين( الستعادة جميع إعدادات **المصنع األصلية.**
	- **س :6 هل شاشة OLED QD مضادة للخدوش؟**
- **اإلجابة:** بوجه عام، يوصى بأال يتعرض سطح اللوحة للصدمات الشديدة، كما يجب حمايته من األجسام الحادة أو الصلبة. عند التعامل مع الشاشة، تأكد من عدم وجود ضغط أو قوة على جانب سطح اللوحة. قد يؤثر هذا األمر على شروط الضمان الخاصة بك.
	- **س :7 كيف يمكنني تنظيف سطح شاشة QD OLED؟**
- **اإلجابة:** للتنظيف العادي، استخدم قطعة نظيفة وناعمة من القماش. للتنظيف الشامل، الرجاء استخدام كحول الأيزوبروبيل. لا يجب استخدام السوائل الأخرى مثل كحول الأيثيل أو الإيثانول أو الأسيتون أو الهيكسان وما **إلى ذلك.** 
	- **س :8 هل يمكن تغيير إعداد لون الشاشة؟**
- **اإلجابة:** نعم، يمكنك تغيير إعداد األلوان من خالل عناصر التحكم المعروضة على الشاشة OSD حسب اإلجراءات التالية:
	- اضغط على (موافق) لإظهار قائمة البيانات المعروضة على الشاشة )OSD)
	- اضغط على "Down Arrow" (السهم لأسفل) لتحديد الخيار ♦ (اللون) ثم اضغط على ♦(موافق) لإدخال إعداد اللون، توجد ثالثة إعدادات أدناه.
- -1 Temperature Color( درجة حرارة اللون(: Native و F5000K و T500K و 8200K و 9300K و 11500K. من خلال اإلعدادات التي تقع ضمن النطاق K5000 ألف، تظهر اللوحة "هادئة مع درجة لون أحمر مائل لألبيض"، بينما مع درجة حرارة K11500 ألف

تظهر الشاشة "معتدلة مع درجة لون أزرق تميل إلى الأبيض".

- -2 sRGB: هذا إعداد قياسي لضمان تبادل األلوان بشكل صحيح بين الأجهزة المختلفة (مثل الكاميرات الرقمية وشاشات العرض والطابعات وأجهزة المسح الضوئي وغير ذلك).
- **-3** Define User( تحديد بمعرفة المستخدم(: يستطيع المستخدم اختيار إعداد اللون الذي يفضله/ تفضله عن طريق ضبط اللون الأحمر والأخضر واألزرق.

### **مالحظة**

مقياس لون الضوء المشع من جسم أثناء تسخينه. يتم التعبير عن هذا القياس بمعايير المقياس المطلق، (درجة كلفن). درجات حرارة كلفن المنخفضة مثل K2004 تكون حمراء؛ بينما درجات الحرارة األعلى مثل K9300 تكون زرقاء. درجة الحرارة المتعادلة تكون بيضاء عند K.6504

- **س :9 هل يمكنني توصيل شاشة OLED QD الخاصة بي بأي جهاز كمبيوتر أو محطة عمل أو جهاز Mac؟**
	- **اإلجابة:** نعم. تعتبر جميع شاشات OLED QD من Philips متوافقة مع أجهزة الكمبيوتر وأجهزة MAC ومحطات العمل القياسية. قد تحتاج إلى وجود محول كبل لتوصيل الشاشة بنظام Mac الخاص بك. يرجى االتصال بممثل مبيعات Philips للحصول على المزيد من المعلومات.
		- **س :10 هل شاشات OLED QD من Philips متوافقة مع معيار التوصيل والتشغيل؟**
		- **اإلجابة:** نعم، الشاشات متوافقة مع ميزة "التشغيل والتوصيل" في أنظمة التشغيل Windows  $.4/4.1/1.11$
	- **س :11 ما هو االلتصاق للصور أو اإلجهاد أو الصورة الالحقة أو الصور المخفية في لوحات QD OLED؟**

**اإلجابة:** قد يتسبب العرض المستمر لفترة زمنية ممتدة للصور الساكنة أو الثابتة إلى "اإلجهاد"، الذي يعرف ً أيضا بـ "الصورة الالحقة" أو "الصورة الطيفية"على شاشتك. و"اإلجهاد" أو "الصورة الالحقة" أو "الصورة الطيفية" هي ظاهرة معروفة في تقنية لوحة OLED QD. يرجى تشغيل وظيفتي توقف الشاشة ودوران البكسل دائمًا من قائمة المعلومات المعروضة على الشاشة )OSD). لمعلومات اإلضافية؛ يرجى الرجوع إلى الفصل 8 في صيانة الشاشة.

**تحذير**

لن تختفي أعراض "اإلجهاد" أو "الصورة الالحقة" أو "الصور المخفية" الحادة وال يمكن إصالحها. الضمان الخاص بك ال يغطي الضرر المذكور أعاله.

- **س :12 لماذا ال يتم عرض النص الحاد على شاشتي، ولكن يتم عرض أحرف مسننة؟**
- **اإلجابة**: تعمل شاشة OLED QD بشكل أفضل في دقة العرض الأصلية 1240 x 1440 في . للحصول على أفضل عرض، يرجى استخدام هذه الدقة.
	- **س** :13 **كيف أقفل**/**أفتح قفل المفتاح النشط لدي؟**
	- **اإلجابة:** فضًل اضغط على لمدة عشر ٍ ثوان لقفل/لفتح قفل المفتاح النشط، وبالقيام بذلك سوف تظهر أمامك على الشاشة رسالة "تنبيهية" لتظهر حالة القفل/فتح القفل كما توضح الأشكال الاضاحية الواردة أدناه.

Monitor control unlocked

Monitor controls locked

- **س :14 أين يمكنني العثور على دليل المعلومات المهمة الوارد في EDFU؟**
- **اإلجابة:** إلجابة: يمكن تنزيل دليل المعلومات المهمة من صفحة الدعم بموقع Philips على الويب.

<span id="page-39-0"></span>**1113 األسئلة الشائعة حول Multiview**

- **س :1 هل يمكنني تكبير النافذة الفرعية لـ PIP( صورة في صورة(؟**
- **اإلجابة:** هناك 3 أحجام يمكنك االختيار من بينها: **]Small( ]صغير(**، **]Middle( ]متوسط( ]Large( ]كبير(**. يمكنك الضغط على للدخول إلى قائمة البيانات المعروضة على الشاشة )OSD). حدد خيار **]Size PIP( ]صورة في صورة(** من القائمة الرئيسية **]PBP / PIP ] )صورة في صورة/صورة بصورة(**.
	- **س :2 كيف أستمع للصوت بدون الفيديو؟**
- **اإلجابة:** عادة يكون مصدر الصوت ً مرتبطا بمصدر الصورة الرئيسي. إذا كنت تريد تغيير دخل مصدر الصوت، يمكنك الضغط على للدخول إلى قائمة البيانات المعروضة على الشاشة )OSD). حدد خيار **]Source Audio( ]مصدر الصوت(** المفضل لك من القائمة الرئيسية لـ **]Audio( ]الصوت(**. يُرجى ملاحظة أنه في المرة التالية التي تشغّل فيها الشاشة، سوف تختار الشاشة تلقائيًا مصدر الصوت الذي اخترته آخر مرة. إذا كنت تريد

تغييره مرة أخرى فإنك تحتاج إلى االنتقال عبر الخطوات المذكورة بالأعلى لتحديد مصدر الصوت المفضل لك، والذي سوف يصبح بعد ذلك هو الوضع "االفتراضي".

- **س :3 لماذا تومض النوافذ الفرعية عندما أقوم بتمكين PBP/PIP.**
- **اإلجابة:** يحدث هذا ألن مصدر فيديو النوافذ الفرعية توقيت متداخل، يُرجَى تغيير مصدر إشارة النافذة الفرعية ليكون توقيتًا تقدميًا.

# $\mathbf{D}$

حقوق الطبع والنشر عام 2022 لشركة .Ltd Investments Victory TOP. جميع الحقوق محفوظة.

تم تصنيع هذا المنتج وطرحه في السوق بواسطة – أو نيابة عن – شركة .Top Victory Investments Ltd أو إحدى الشركات الثابعة لها. وشركة .Top Victory تصنيع<br>Investments Ltd هي الضلمن في ما يتطق بهذا المنتج .Philips Shield Emblem و M بموجب ترخيص.

اإلصدار: T1E8600C2M34